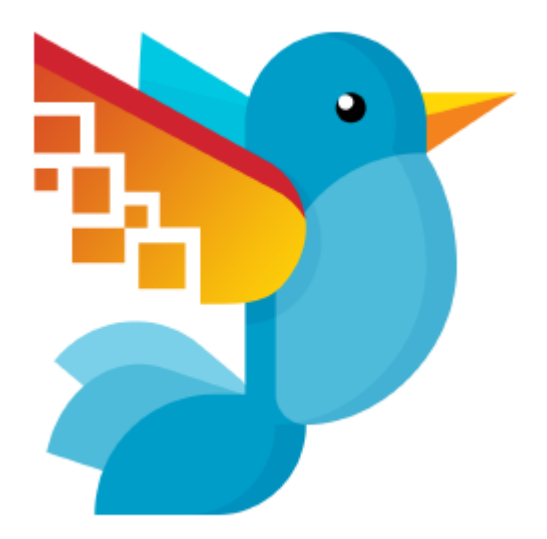

# **Movavi Photo DeNoise для Mac**

**Руководство пользователя**

**Не знаете, с чего начать?** <mark>[Краткая инструкция](#page-2-0)</mark> <u>[Как активировать программу](#page-7-0)</u> <u>[Как убрать шумы с фото](#page-15-0)</u>

## Содержание

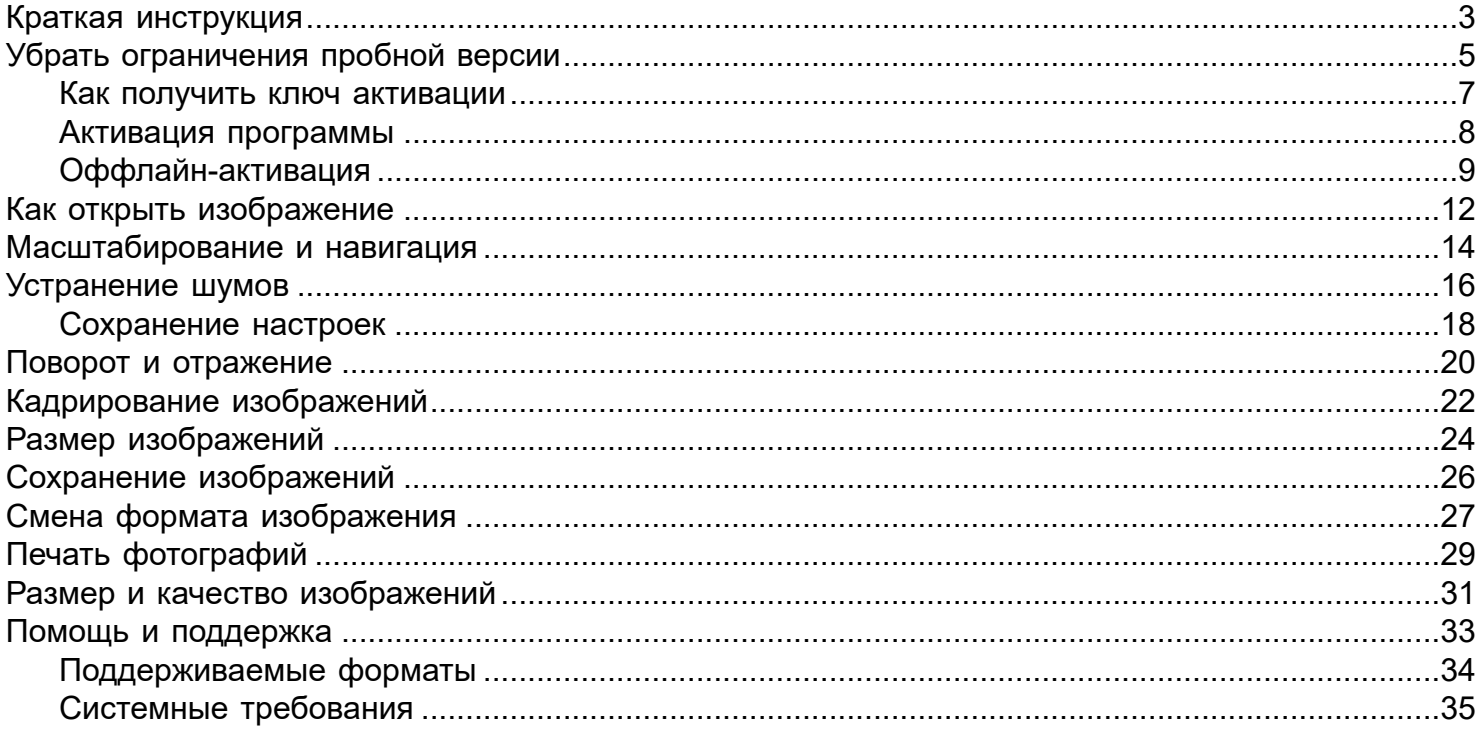

### **Краткая инструкция**

### **Как отредактировать изображение и убрать шум цвета**

### <span id="page-2-0"></span>**Шаг 1: Откройте изображение** Запустите Movavi Photo DeNoise для Mac и нажмите **Открыть файл**, а затем выберите нужное изображение. [Как открыть фото](#page-11-0) [Масштаб и навигация](#page-13-0)

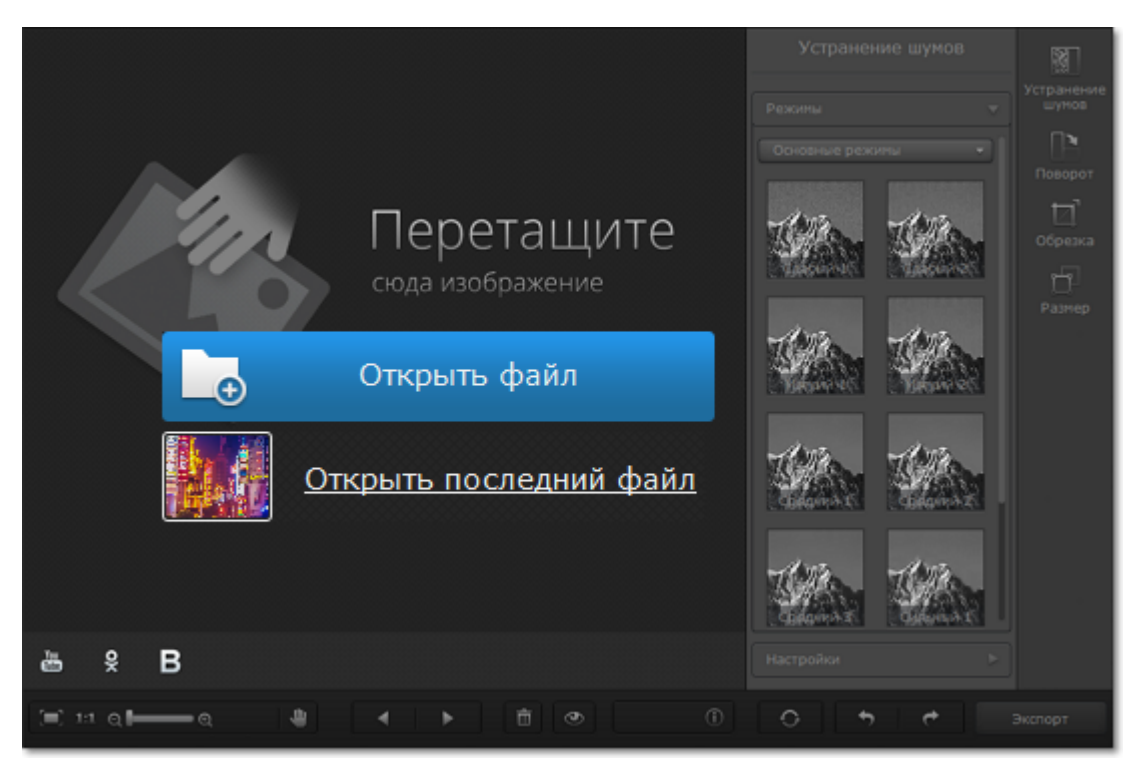

### **Шаг 2: Уберите шумы**

### **1.** В правой части окна нажмите кнопку **Устранение шумов**.

**2.** В разделе **Режимы** щёлкните подходящий режим устранения шумов. Под ним появится ползунок интенсивности: воспользуйтесь им, если вам нужно уменьшить силу эффекта.

**3.** Нажмите **Настройки** и воспользуйтесь тонкой настройкой устранения шумов, чтобы улучшить изображение. [Подробнее об устранении шумов](#page-15-0)

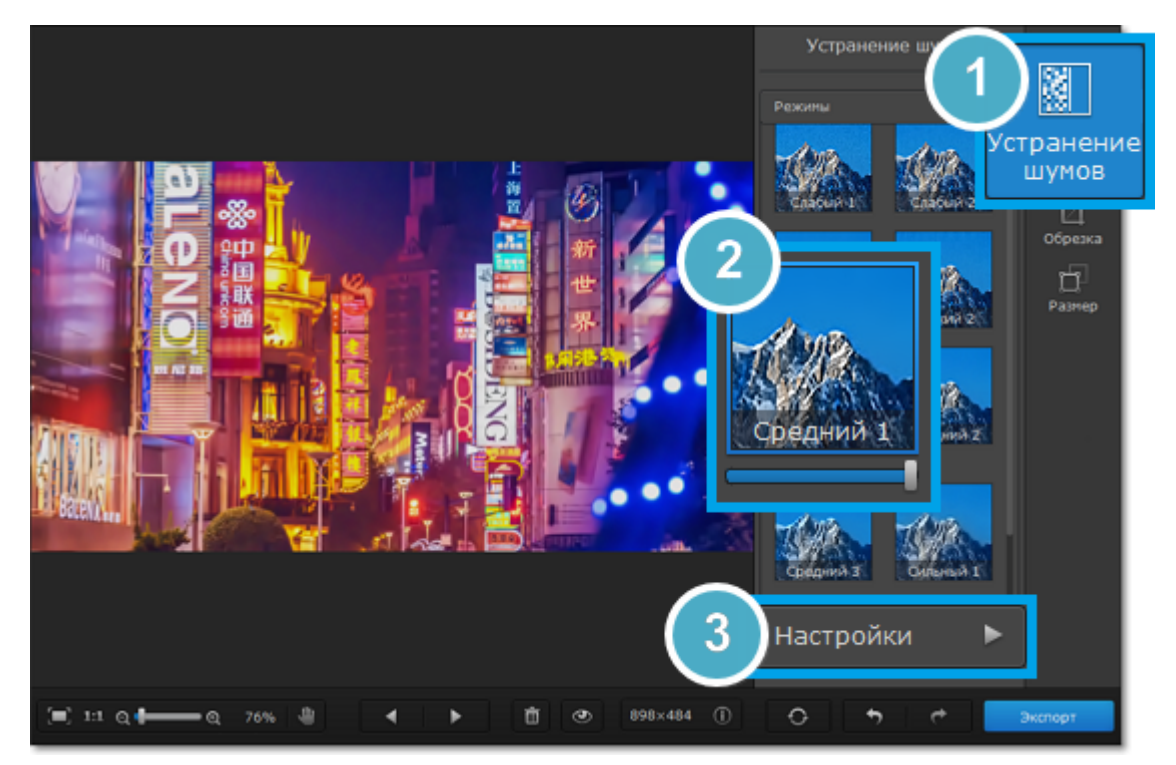

### **Шаг 3: Поворот, размер и кадрирование фото**

Теперь, когда фокус настроен, пора подготовить фото к сохранению.

На вкладке **Поворот** вы можете повернуть фото на 90 градусов, отразить по горизонтали и вертикали, а также выровнять изображение по линии горизонта.

На вкладке **Обрезка** вы можете обрезать края фото и изменить его пропорции.

На вкладке **Размер** вы можете уменьшить изображение до необходимого размера, например, для загрузки в социальную сеть.

[Как повернуть изображение](#page-19-0) [Как обрезать изображение](#page-21-0) [Как уменьшить изображение](#page-23-0)

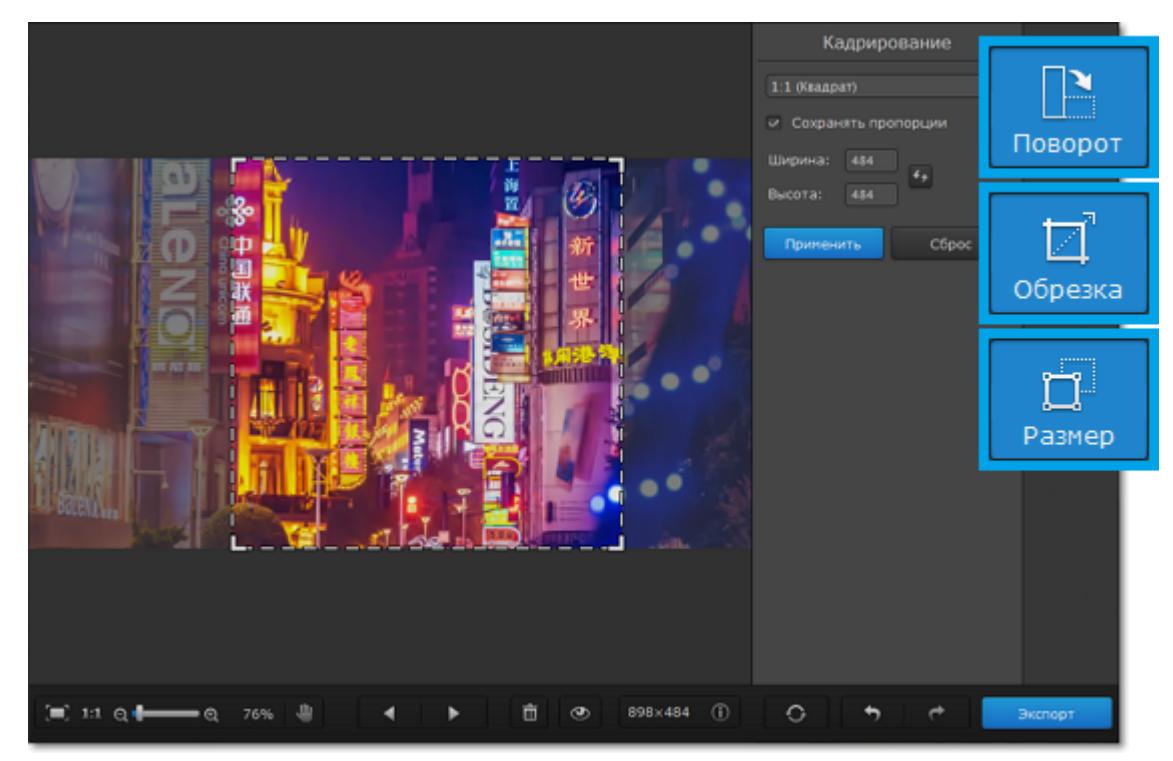

#### **Шаг 4: Сохраните изображение**

Нажмите кнопку **Экспорт** в правом нижнем углу, чтобы сохранить готовое фото.

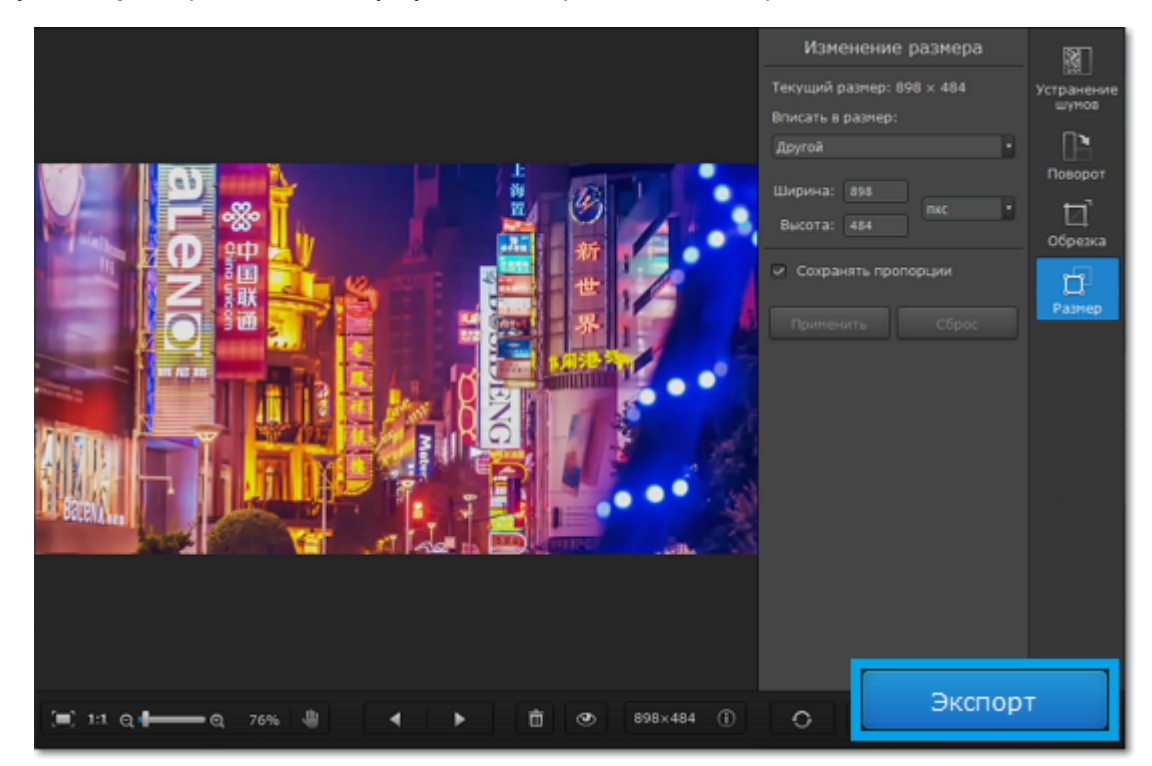

### **Убрать ограничения пробной версии**

<span id="page-4-0"></span>При первом запуске Movavi Photo DeNoise для Mac будет работать в режиме пробной версии. Это значит, что вы **не сможете сохранять изображения**. Чтобы неограниченно пользоваться всеми функциями программы, приобретите активационный ключ на сайте Movavi или на сайте наших партнёров, а затем активируйте программу.

Для активации Movavi Photo DeNoise для Mac следуйте следующим инструкциям:

### **Шаг 1. Купите ключ активации**

**1.** Нажмите кнопку ниже, чтобы открыть страницу покупки Movavi Photo DeNoise для Mac и нажмите кнопку **Купить** на открывшейся странице.

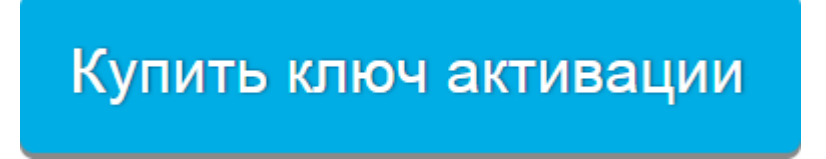

**2.** Вы попадете на сайт интернет-магазина. Выберите способ оплаты, введите ваш адрес электронной почты и номер телефона и следуйте дальнейшим указаниям. **Внимание!** Удостоверьтесь, что правильно ввели e-mail адрес, так как на него будет выслан ключ активации.

**3.** Как только ваш платёж будет зарегистрирован, на указанный e-mail адрес вам придёт письмо от *support@movavi.com* с подтверждением заказа и вашим ключом активации.

**Шаг 2: Откройте окно активации**

**1.** Откройте меню **Movavi Photo DeNoise**.

**2.** Выберите пункт **Активировать программу**. Откроется окно активации.

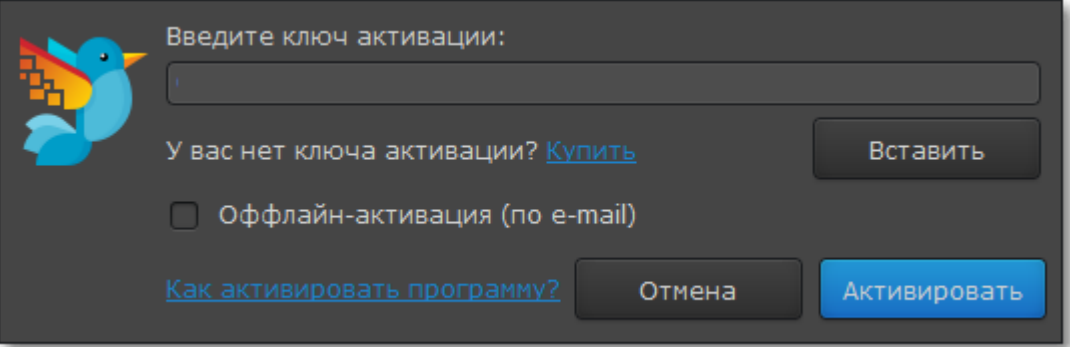

### **Шаг 3: Введите ключ активации**

**1.** Введите или скопируйте ключ активации в поле мастера активации.

**2.** Нажмите **Активировать**, чтобы подтвердить ключ и активировать программу.

Для подтверждения ключа необходимо подключение к интернету. Если ваш компьютер не имеет интернетсоединения, воспользуйтесь [оффлайн-активацией](#page-8-0).

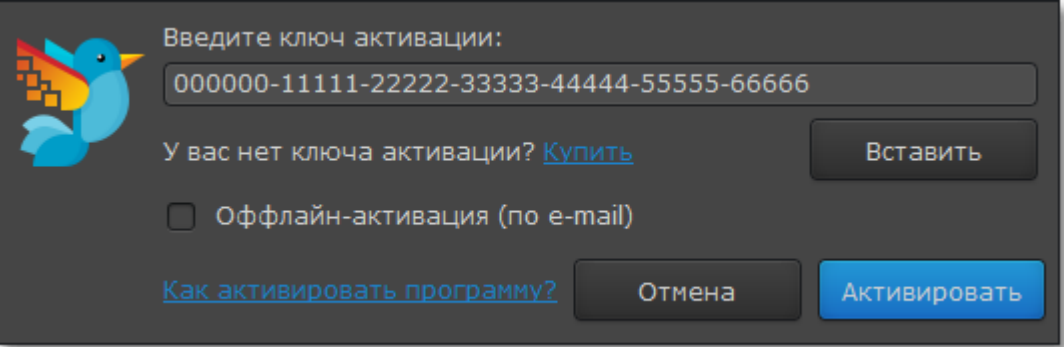

Если вы правильно ввели ключ, вы увидите сообщение об успешной активации. Нажмите **OK** для завершения процесса активации и перезапуска программы.

• Сверьте введенный ключ активации с полученным при покупке и предназначен для установленной версии программы.

- Попробуйте активировать программу с помощью [оффлайн-активации.](#page-8-0)
- • [Cвяжитесь с техподдержкой](http://www.movavi.ru/support/contact.html)

### **Активация без доступа к интернету**

Если компьютер, на котором установлен Movavi Photo DeNoise для Mac, не подключен к интернету, вы можете [активировать программу по электронной почте \(по e-mail\).](#page-8-0)

### **Как получить ключ активации**

<span id="page-6-0"></span>Приобрести ключ активации вы можете как с официального сайта Movavi, так и у любого из наших партнеров. Данные шаги описывают, как приобрести ключ активации в интернет-магазине Movavi:

### **Шаг 1: Перейдите на страницу покупки**

Чтобы перейти на страницу покупки **Movavi Photo DeNoise для Mac**:

- Откройте меню **Movavi Photo DeNoise** и нажмите **Купить ключ активации** или
- Нажмите кнопку ниже...

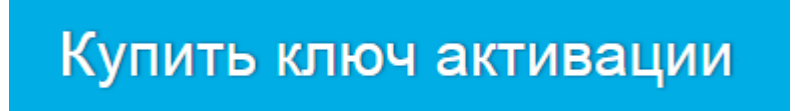

### **Шаг 2: Выберите тип лицензии**

• Если вы собираетесь использовать Movavi Photo DeNoise для Mac в личных целях, нажмите **Купить** на странице покупки, чтобы приобрести персональную лицензию.

• Если вы намереваетесь использовать Movavi Photo DeNoise для Mac в коммерческих целях, государственных учреждениях и для получения прибыли, перейдите на вкладку **Бизнес-лицензия** на странице покупки.

В зависимости от страны, в которой вы находитесь, и доступных методов оплаты, ваш запрос может быть перенаправлен на страницу партнера, с помощью которого совершается оплата. Все партнеры проверены, а методы абсолютно безопасны.

#### **Шаг 3: Заполните информацию об оплате**

**1.** Выберите способ оплаты. Вы можете оплатить вашу покупку любым наиболее удобным для вас способом.

**2.** Заполните необходимую для оплаты информацию.

**3.** Введите действующий адрес электронной почты. По завершении покупки на данный адрес будет выслан ключ активации.

**4.** Предоставьте информацию, необходимую для выбранного способа оплаты, а затем подтвердите покупку.

#### **Шаг 3: Получите ключ активации**

Как только ваша покупка будет обработана, на указанный ранее адрес электронной почты придет письмо с вашим ключом активации. Теперь вы можете воспользоваться ключом, чтобы активировать программу. [Инструкция по активации](#page-7-0)

[Инструкция по активации без Интернет-соединения](#page-8-0)

### **Если вы не получили ключ активации в течение часа:**

• Проверьте папку **Спам** в вашем почтовом ящике

• [Свяжитесь с техподдержкой](http://www.movavi.ru/support/contact.html)

### **Активация программы**

<span id="page-7-0"></span>Пока вы не активировали Movavi Photo DeNoise для Mac, программа будет работать в режиме пробной версии. Активация позволяет использовать все функции программы и неограниченно сохранять изображения.

### **Вам понадобится:**

• Ключ активации Movavi Photo DeNoise для Mac. После покупки ключа он придёт на указанный вами e-mail. Ещё нет ключа? [Купить](http://www.movavi.ru/noise-reduction-software-mac/buynow.html?asrc=pdm_help)

• Интернет-соединение для подтверждения вашего ключа. Нет интернета? Воспользуйтесь [оффлайн-активацией](#page-8-0)

### **Шаг 1: Откройте окно активации**

- **1.** Запустите **Movavi Photo DeNoise для Mac**.
- **2.** Откройте меню **Movavi Photo DeNoise** и выберите пункт **Активировать программу**. Откроется окно активации.

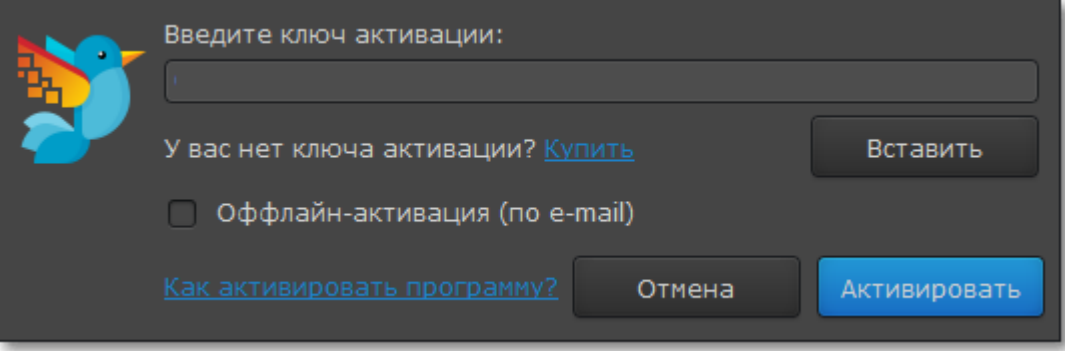

#### **Шаг 2: Введите ключ активации**

- **1.** Введите или скопируйте ключ активации в поле окна активации.
- **2.** Нажмите **Активировать**, чтобы подтвердить ключ активации.

*Обратите внимание, что для выполнения данного шага ваш компьютер должен быть подключен к интернету. Есть на вашем компьютере нет подключения к интернету, воспользуйтесь [оффлайн-активацией.](#page-8-0)*

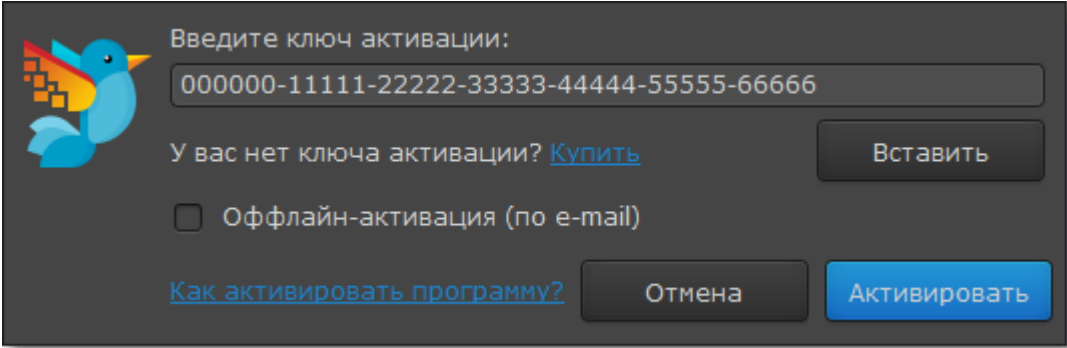

Если ключ был введен правильно, вы увидите сообщение об успешной активации. Для корректного завершения активации необходимо перезапустить программу.

#### **Если активация не удалась:**

• Сверьте введенный ключ активации с полученным при покупке и убедитесь, что он предназначен для

установленной версии программы.

- Попробуйте активировать программу с помощью [оффлайн-активации.](#page-8-0)
- • [Cвяжитесь с техподдержкой](http://www.movavi.ru/support/contact.html)

### **Оффлайн-активация**

<span id="page-8-0"></span>Если ваш компьютер не подключен к Интернету, вы можете активировать программу с помощью любого другого компьютера или устройства, через электронную почту.

### **Вам понадобится:**

• Ключ активации для Movavi Photo DeNoise для Mac. После покупки ключа он придёт на указанный вами e-mail. Ещё нет ключа? [Купить сейчас](http://www.movavi.ru/noise-reduction-software-mac/buynow.html?asrc=pdm_help)

• Компьютер или мобильное устройство для отправки и получения сообщения по электронной почте.

### **Шаг 1: Откройте окно активации**

- **1.** Запустите **Movavi Photo DeNoise для Mac**.
- **2.** Откройте меню **Movavi Photo DeNoise** и выберите пункт **Активировать программу**. Откроется окно активации.

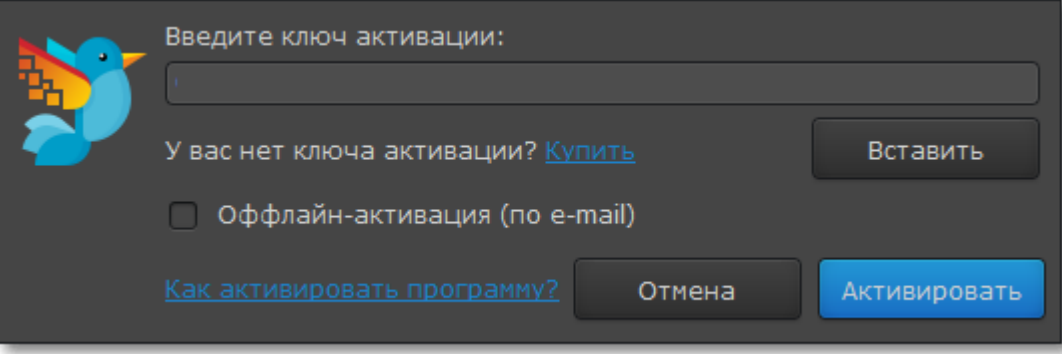

### **Шаг 2: Введите ключ активации**

- **1.** Скопируйте ключ активации в соответствующее поле.
- **2.** Выберите опцию **Оффлайн-активация**.
- **3**. Нажмите **Активировать**, чтобы продолжить активацию.

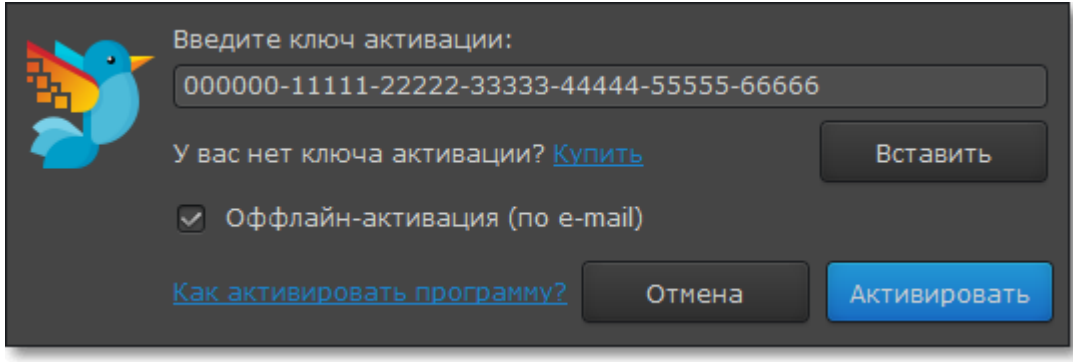

### **Шаг 3: Отправьте письмо с ключом активации**

Следующее окно активации содержит некоторую информацию, которую нужно будет отправить нам по e-mail, чтобы активировать программу.

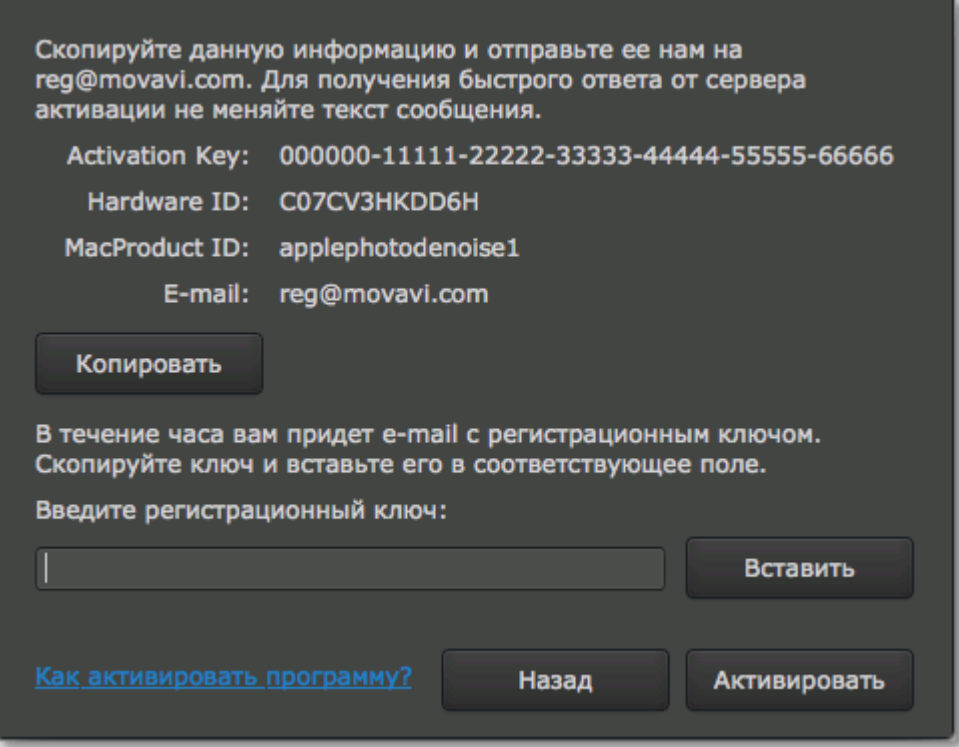

**1.** Нажмите кнопку **Копировать**, чтобы скопировать информацию в буфер обмена. Сохраните текст и перенесите его на компьютер или устройство, с которого вы смогли бы отправить e-mail.

**2.** Когда у вас будет доступ к Интернету, создайте письмо и вставьте в текст письма скопированную ранее информацию. Не меняя ничего в тексте сообщения, отправьте его по адресу reg@movavi.com. Как только сервер активации получит ваш ключ активации, он отправит вам ответ с **регистрационным ключом**, который понадобится вам для завершения активации. Ответ от сервера должен прийти в течение часа.

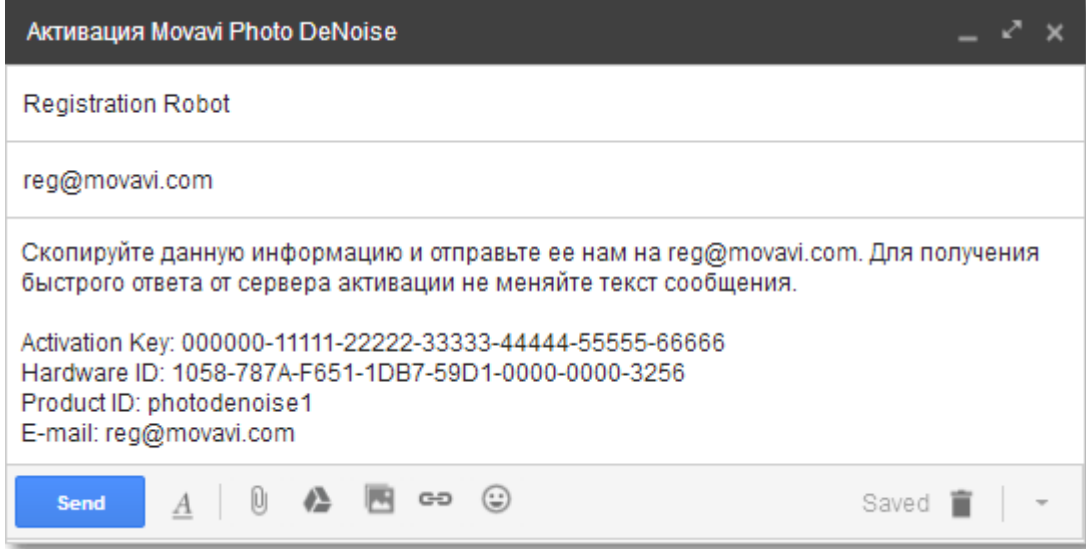

### **Шаг 4: Введите регистрационный ключ**

**1.** Когда вы получите ответ от сервера, сохраните регистрационный ключ и вернитесь к компьютеру, на котором хотите активировать программу.

- **2.** Введите регистрационный ключ в соответствующее поле.
- **3.** Нажмите **Активировать**, чтобы завершить активацию.

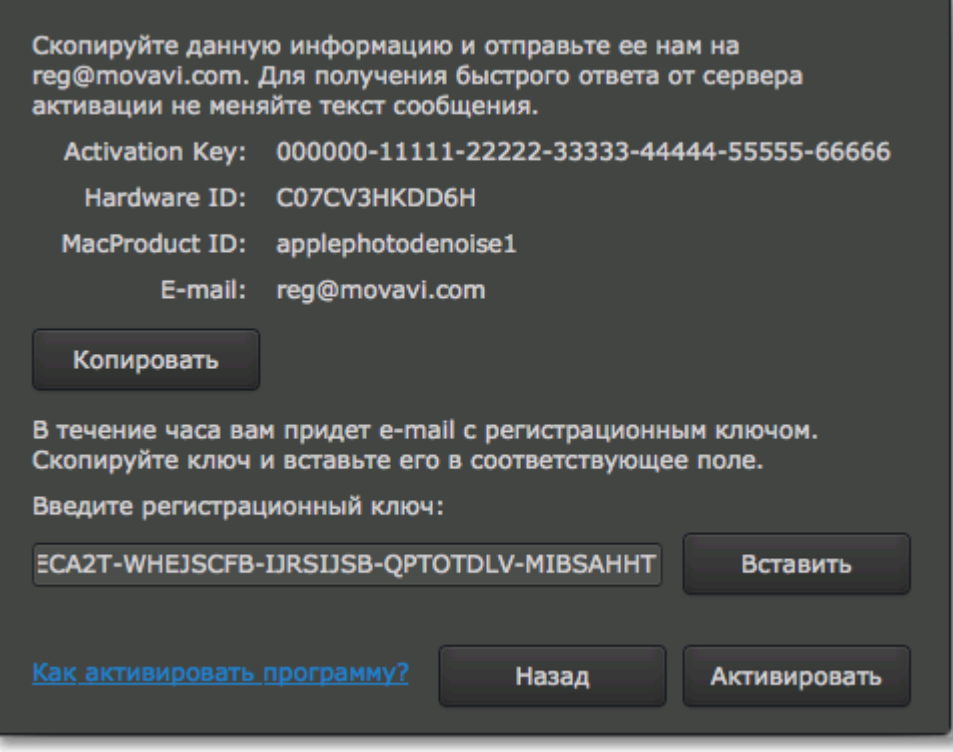

После завершения активации необходимо перезапустить программу.

**Если вам не удалось активировать программу:**

• Сверьте введенный ключ активации с полученным при покупке и убедитесь, что он предназначен именно для установленной версии программы.

• Проверьте наличие прав администратора у используемой учетной записи.

• [Свяжитесь с техподдержкой](http://www.movavi.ru/support/contact.html)

### **Как открыть изображение**

<span id="page-11-0"></span>Перед тем, как начать работу с изображением, нужно добавить его в программу.

### **Из окна Finder**

Найдите нужное изображение и перетащите его из окна окна Finder прямо в окно Movavi Photo DeNoise для Mac.

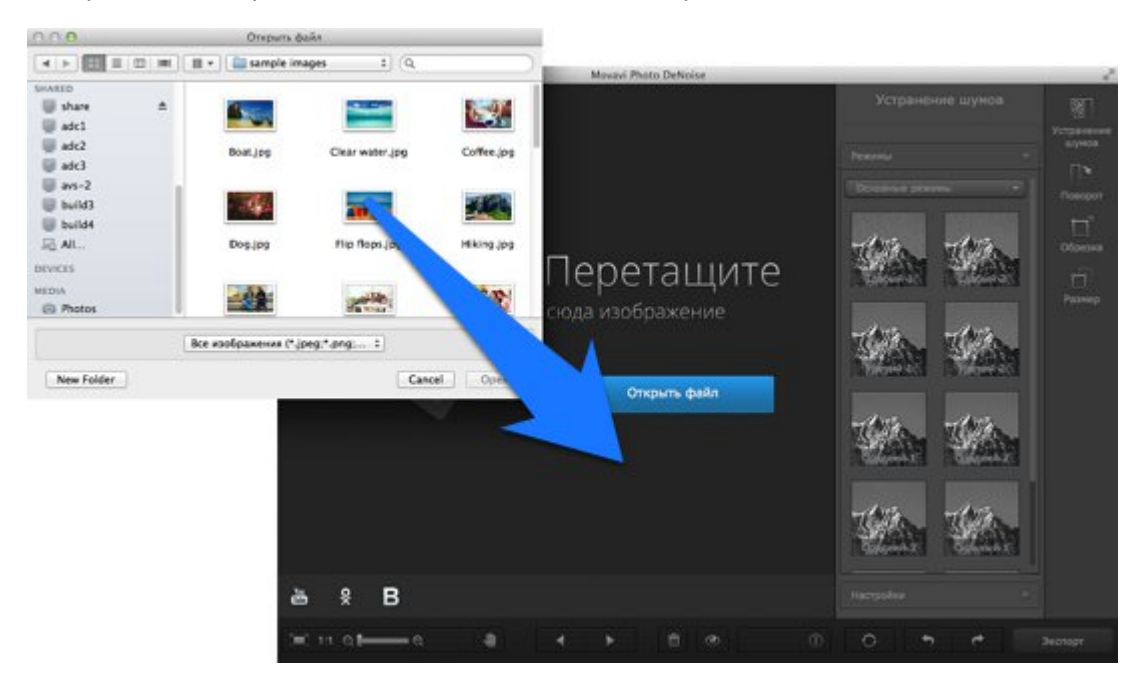

### **Открыть файл**

На стартовом экране нажмите кнопку **Открыть файл**. Появится окно окна Finder. Найдите в нём нужный файл и нажмите **Открыть**.

#### **Недавний файл**

На стартовом экране нажмите **Открыть последний файл**, чтобы открыть последнее редактированное изображение. Миниатюра рядом покажет, как оно выглядит.

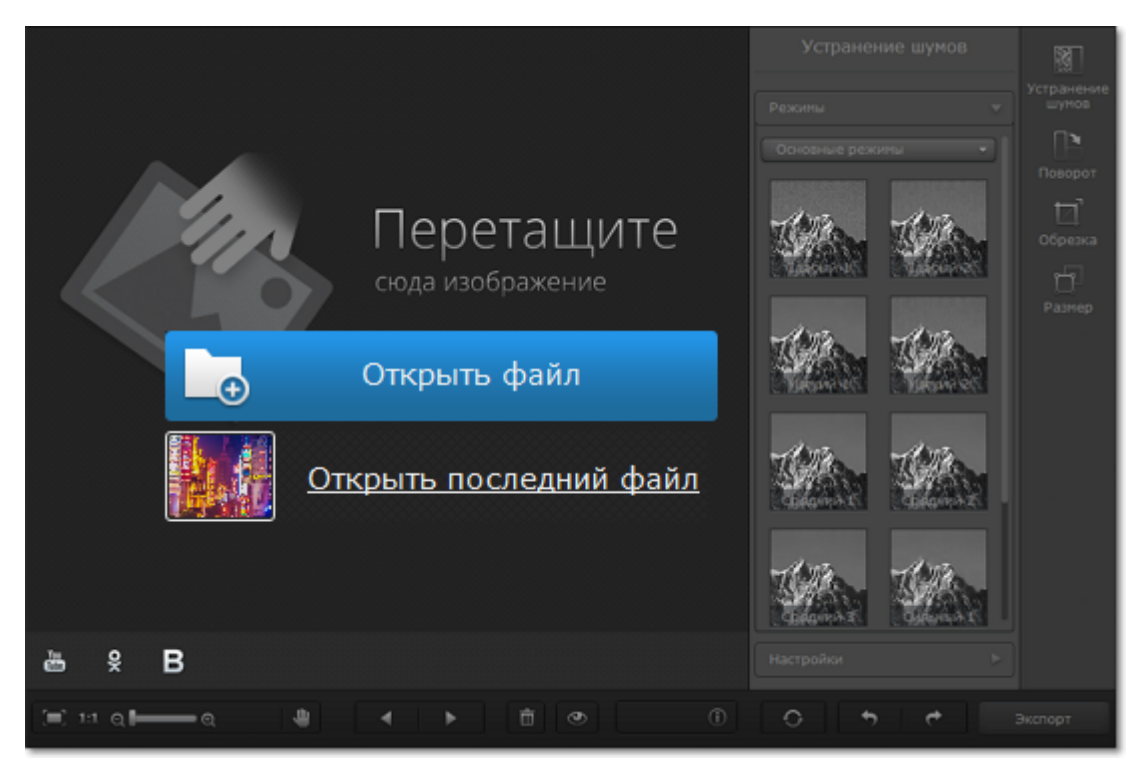

#### **Меню Файл**

Перейдите в меню **Файл** и нажмите **Открыть**. Откроется окно окна Finder. Найдите в нём нужный файл и нажмите **Открыть**.

**Смотрите также:** [Сохранение изображений](#page-25-0)

### **Масштабирование и навигация**

<span id="page-13-0"></span>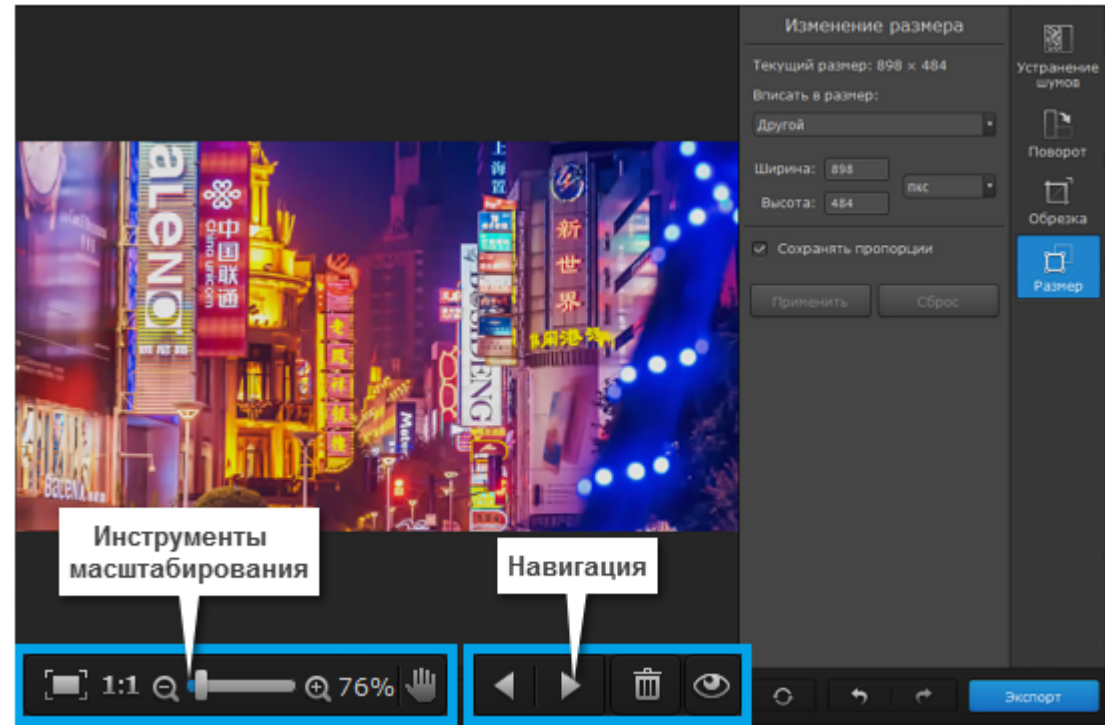

### **Масштаб**

Когда вы откроете изображение, оно будет размещено так, чтобы полностью помещаться в окно. Вы можете воспользоваться инструментами масштабирования и навигации для удобной работы с изображением.

**Вместить в окно** – устанавливает такой масштаб, при котором изображение целиком вмещается в рабочую область.

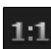

**Реальный размер** – устанавливает масштаб в 100%.

**Инструмент «Рука»** – нажмите иконку руки, чтобы включить режим перемещения изображения. Также, передвигать изображение можно, зажав правую кнопку мыши.

Чтобы увеличить или уменьшить изображение, воспользуйтесь полосой изменения масштаба в нижней части окна. Также масштаб можно менять с помощью колесика мыши. При изменении масштаба текущий масштаб отобразится справа от инструментов навигации.

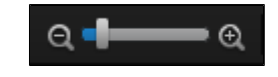

#### **Навигация**

С помощью кнопок переключения между файлами вы сможете просмотреть и отредактировать целые фотоальбомы.

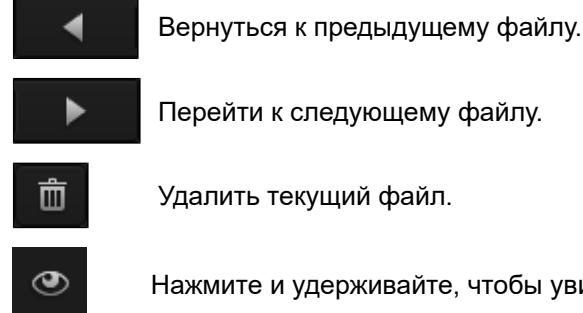

Нажмите и удерживайте, чтобы увидеть оригинал изображения.

Если изменения текущего файла не сохранены, при переходе к предыдущему или следующему файлу вам будет предложено сохранить или сбросить изменения.

### **Устранение шумов**

<span id="page-15-0"></span>Шумы на цифровых фото – это случайные вкрапления цвета или зернистость изображения. Чаще всего шум появляется на фото, снятых в недостаточном освещении. Уменьшить шум можно и при съёмке, но гораздо проще убрать шумы уже при обработке фотографий.

### **Как снимать фото с меньшим шумом?**

• Фотографируйте при хорошем освещении, чтобы избежать шумов и смазанных фотографий.

• Не пользуйтесь цифровым увеличением: оно сильно понижает качество фото, в отличие от оптического увеличения. Лучше [обрежьте](#page-21-0) фото при обработке.

• Ознакомьтесь с настройками камеры. Низкая чувствительность ISO и длительная экспозиция позволят уменьшить количество шумов.

### **Шаг 1: Перейдите на вкладку Устранение шумов**

#### Нажмите кнопку **Устранение шумов** в правой части окна, чтобы открыть опции сглаживания шумов.

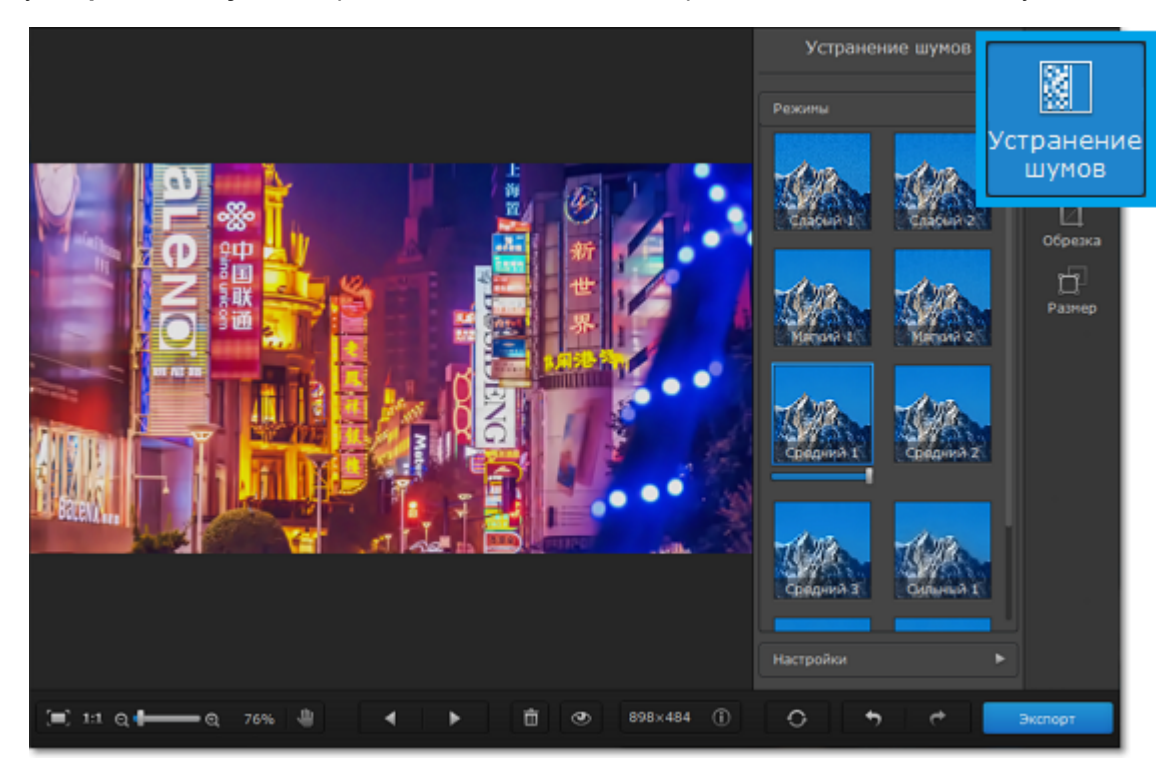

### **Шаг 2: Выберите режим**

**1.** В разделе **Режимы** выберите подходящий для вашего фото режим. Режимы различаются алгоритмами удаления шумов и силой сглаживания. Попробуйте применить несколько различных режимов, чтобы понять, какой больше подходит к редактируемому изображению.

**2.** После того как вы выбрали режим, под его значком появится ползунок интенсивности. Воспользуйтесь ползунком, если нужно уменьшить силу сглаживания.

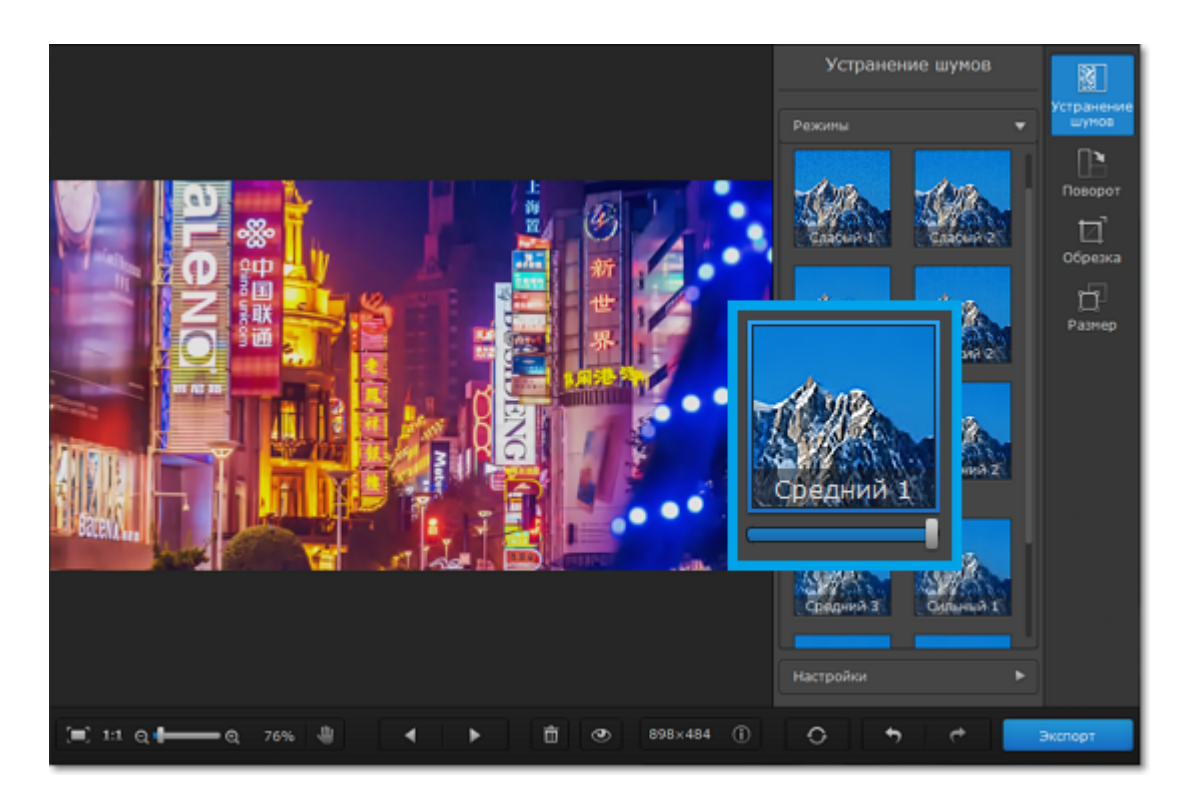

**Шаг 3: Воспользуйтесь тонкими настройками**

**1.** Нажмите кнопку **Настройки**, чтобы настроить выбранный режим.

**2.** Улучшите фото с помощью настроек. Оптимальные настройки зависят от количества шумов, их характера, и освещения на фотографии.

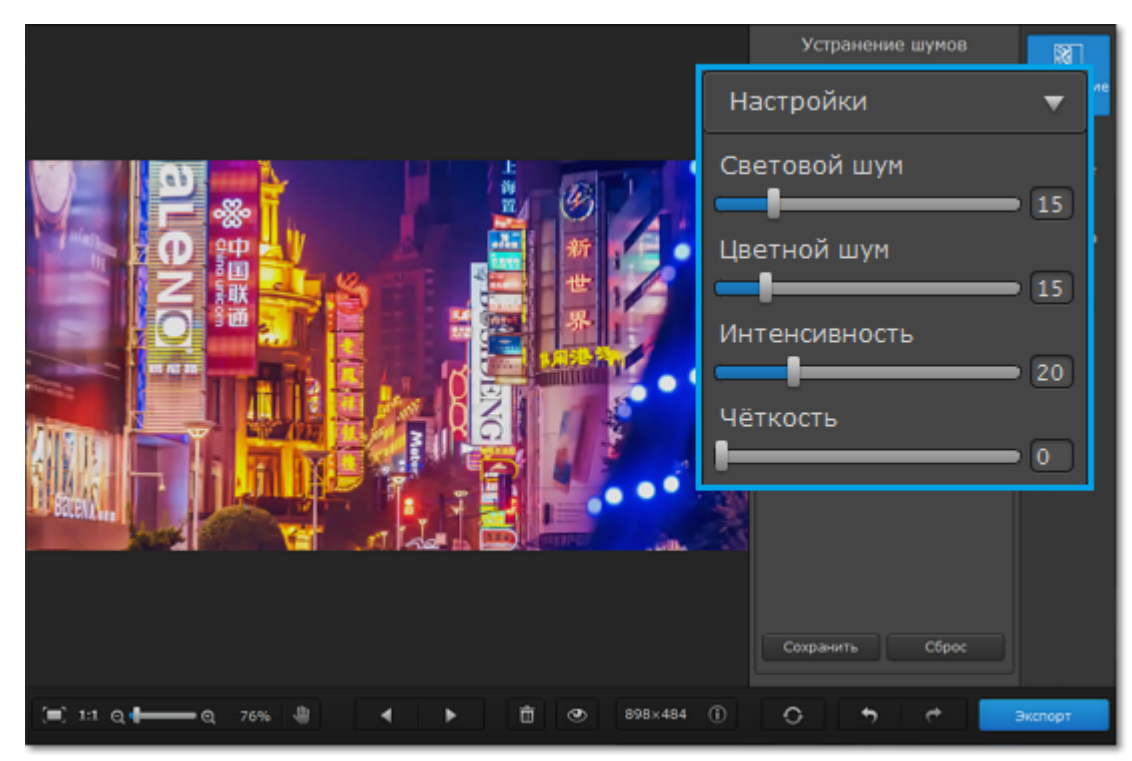

**Световой шум:** сглаживает случайные колебания яркости (*luma*).

**Цветной шум:** сглаживает случайные колебания цвета, уменьшая количество цветовых точек (*chroma*). **Интенсивность:** регулирует силу алгоритма сглаживания.

**Чёткость:** позволяет восстановить резкость фотографии после устранения шума.

*\* При высоких значениях на фото могут появиться искажения.*

Вот и всё! Не забудьте [сохранить фотографию](#page-25-0) без шума.

### **Сохранение настроек**

<span id="page-17-0"></span>Понравившиеся настройки можно сохранить для повторного использования.

### **Шаг 1: Выберите существующий режим**

В разделе **Режимы** выберите наиболее подходящий режим. Он станет основой для ваших настроек.

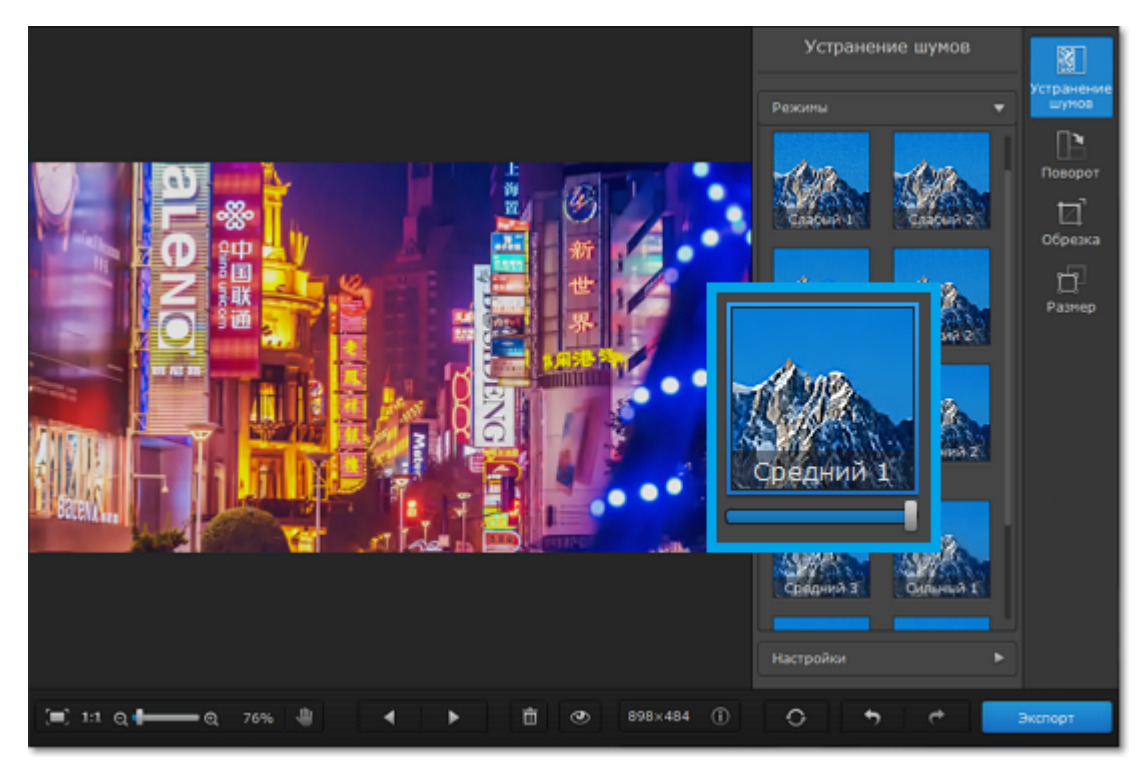

### **Шаг 2: Настройте сглаживание**

**1.** Нажмите кнопку **Настройки**, чтобы открыть возможности редактирования режима.

**2.** Установите необходимые настройки.

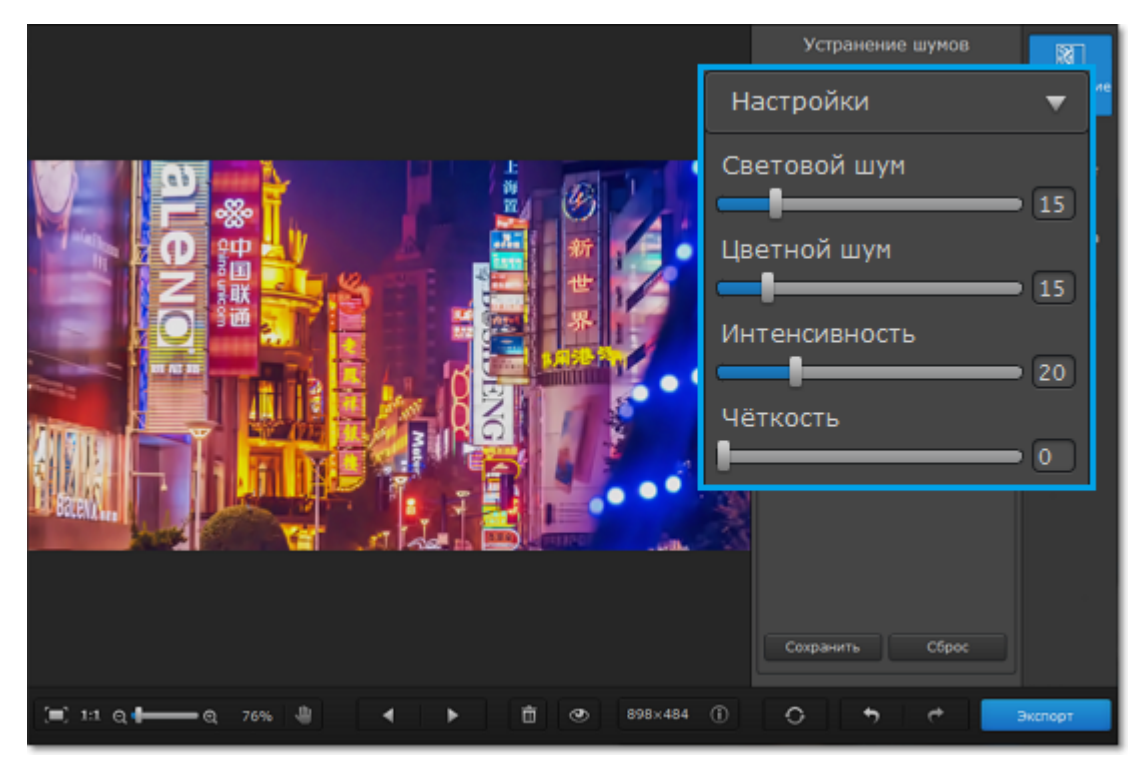

**Шаг 3: Сохраните режим**

- **1.** Нажмите **Сохранить** в нижней части окна.
- **2.** В открывшемся окне введите имя для нового режима.
- **3**. Нажмите **Сохранить**.

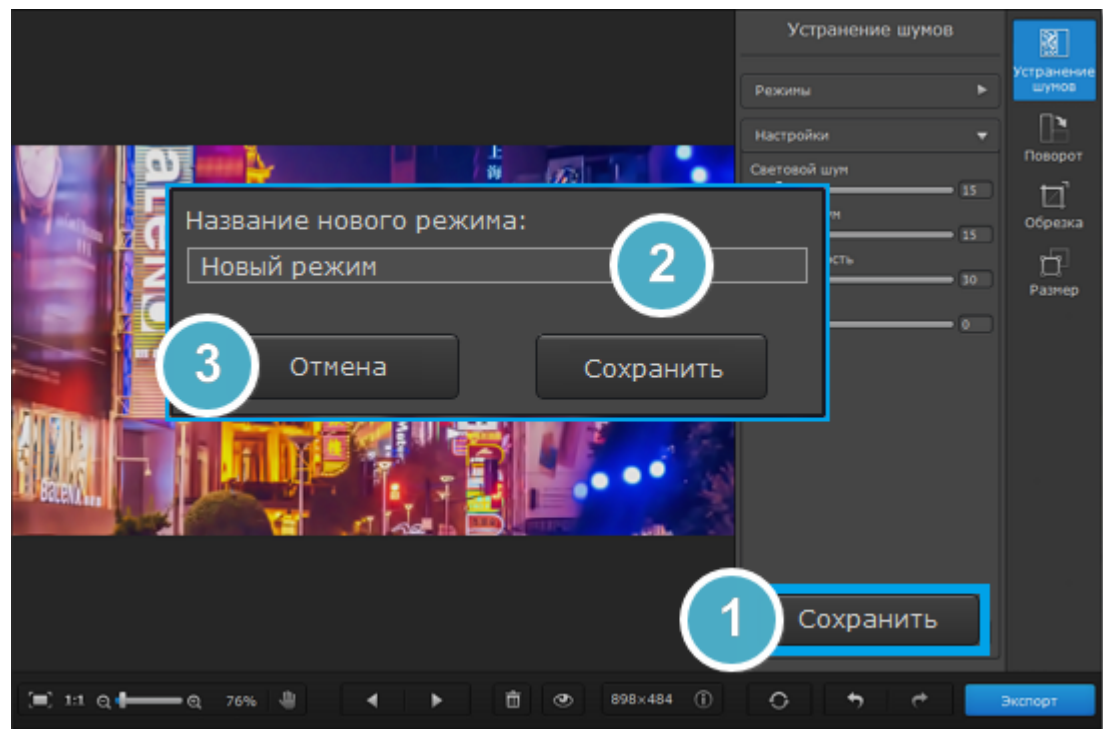

Готово! Новый режим вы можете найти в разделе **Режимы > Сохранёные настройки**.

**Переименование сохранённых режимов**

- **1.** Откройте список **Сохранённые настройки**.
- **2.** Щёлкните правой кнопкой мыши по режиму и выберите **Перименовать**.
- **3.** Введите новое имя для режима.

### **Удаление сохранённых режимов**

- **1.** Откройте список **Сохранённые настройки**.
- **2.** Щёлкните правой кнопкой мыши по режиму и выберите **Удалить режим**.
- **3.** В открывшемся окне нажмите **Да**, чтобы подтвердить удаление.

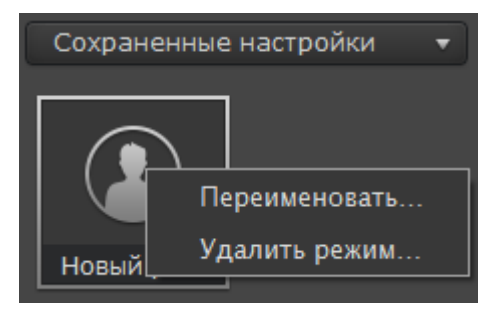

### **Поворот и отражение**

<span id="page-19-0"></span>На вкладке **Поворот** вы можете не только повернуть фото на 90 градусов, но и зеркально отразить фото и даже выровнять горизонт. Нажмите кнопку **Поворот** в правой части окна Movavi Photo DeNoise для Mac, чтобы показать различные возможности изменения ориентации изображения.

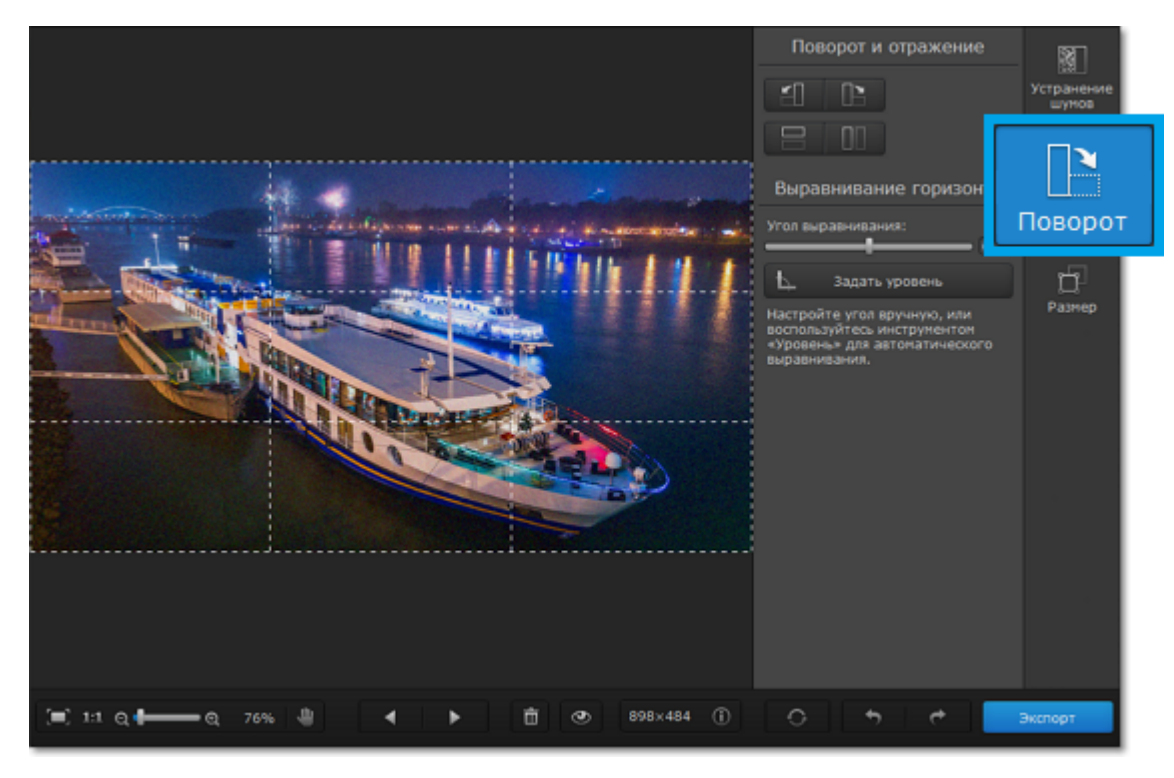

### **Поворот и отражение изображений**

Кнопки на вкладке **Поворот и отражение** помогут повернуть изображение на 90 градусов или отразить изображение.

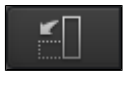

 Повернуть изображение на 90° против часовой стрелки и против часовой стрелки и против часовой стрелки и против часовой стрелки

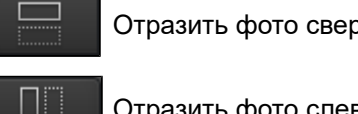

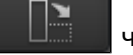

Повернуть изображение на 90° по

часовой стрелке пострелке по при приведении при отразить фото слева направо

#### **Выравнивание**

Наклонный или 'заваленный' горизонт при ручной съемке – это частая проблема как и новичков, так и опытных фотографов. Инструмент **Выравнивание горизонта** позволяет быстро исправить любой наклон, не волнуясь о наклоне во время съемки.

**Угол выравнивания** позволяет вам вручную повернуть изображение на произвольный угол до 45° в любую сторону.

#### **Как выровнять горизонт**

Инструмент **Выравнивание горизонта** позволяет быстро исправить любой наклон фотографии:

**1.** Найдите на изображении линию, которая в реальности должна быть параллельной или перпендикулярной горизонту. Например, сам горизонт, стена здания или любые другие прямые линии.

**2.** Нажмите кнопку **Задать уровень** и прочертите определенную в предыдущем шаге линию. Изображение будет автоматически выровнено так, чтобы выделенная линия стала строго горизонтальной или вертикальной, выравнивая уровень горизонта.

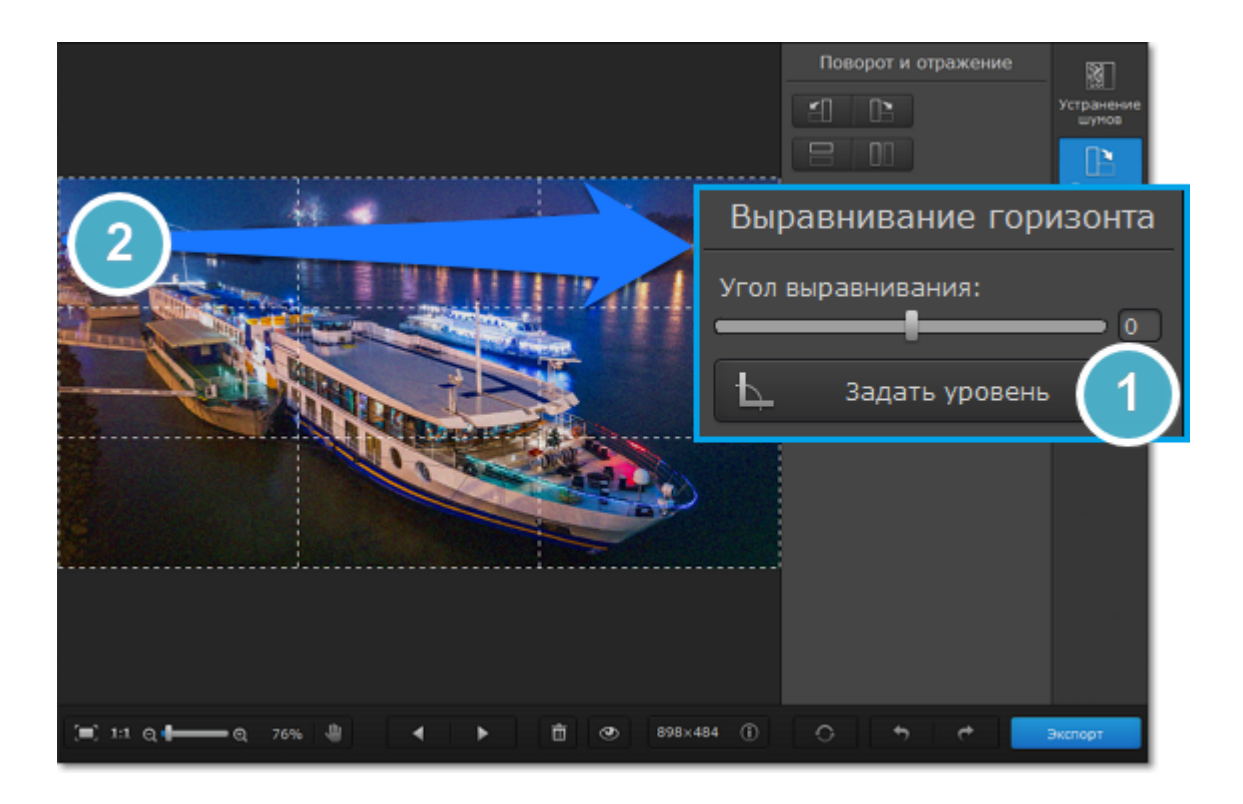

### **Кадрирование изображений**

<span id="page-21-0"></span>Инструмент кадрирования изображений позволяет менять соотношение сторон фотографии, удалять ненужные части по краям изображения, а также визуально приближать объекты. Рекомендуем сохранить резервную копию изображения перед кадрированием на случай, если вам понадобится оригинал.

### **Шаг 1: Перейдите на вкладку Обрезка**

В правой части окна нажмите кнопку Обрезка, чтобы открыть опции кадрирования.

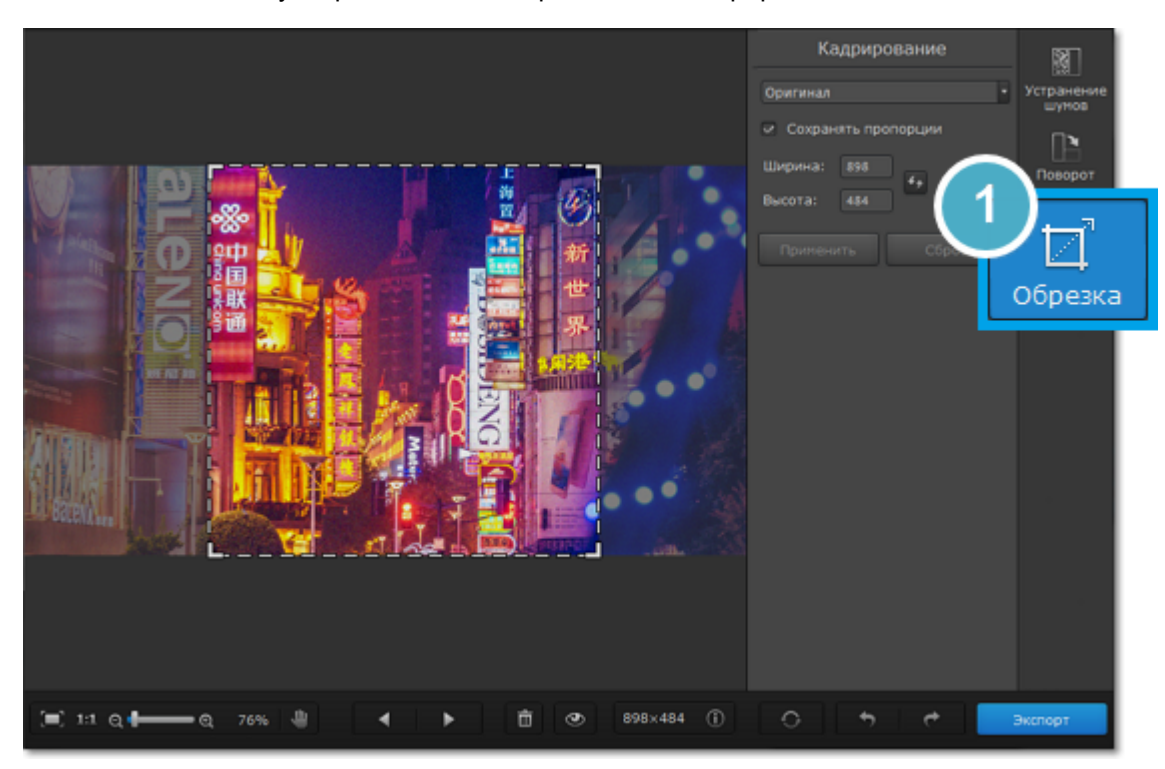

#### **Шаг 2: Укажите размер**

Укажите нужные размер и пропорции изображения.

#### **Рамка обрезки**

Рамка кадрирование обозначена на изображении пунктирной линией. Зажмите левую кнопку мыши и выделите нужную часть изображения или потяните за края рамки, чтобы изменить её размер.

#### **Шаблоны соотношения сторон**

Вы можете выбрать соотношение сторон из списка, чтобы быстро и точно подогнать под него ваше изображение. Рамка кадрирования примет выбранное соотношение сторон, а вам останется только подвинуть её на нужное положение в кадре.

#### **Ручной ввод**

Чтобы установить точный размер рамки кадрирования, вы можете ввести точный размер в пикселях в полях **Ширина**

и **Высота**. Чтобы поменять местами ширину и высоту, щёлкните значок **Инвертировать пропорции** .

#### **Сохранение пропорций**

Выберите опцию **Сохранять пропорции**, чтобы при изменении размера рамки обрезки не менялось её соотношение сторон: количество пикселей ширины и высоты изображения можно будет менять, но выбранное соотношение сторон (1:1, 2:3, 3:4, 16:9 и т.д.) изменяться не будет.

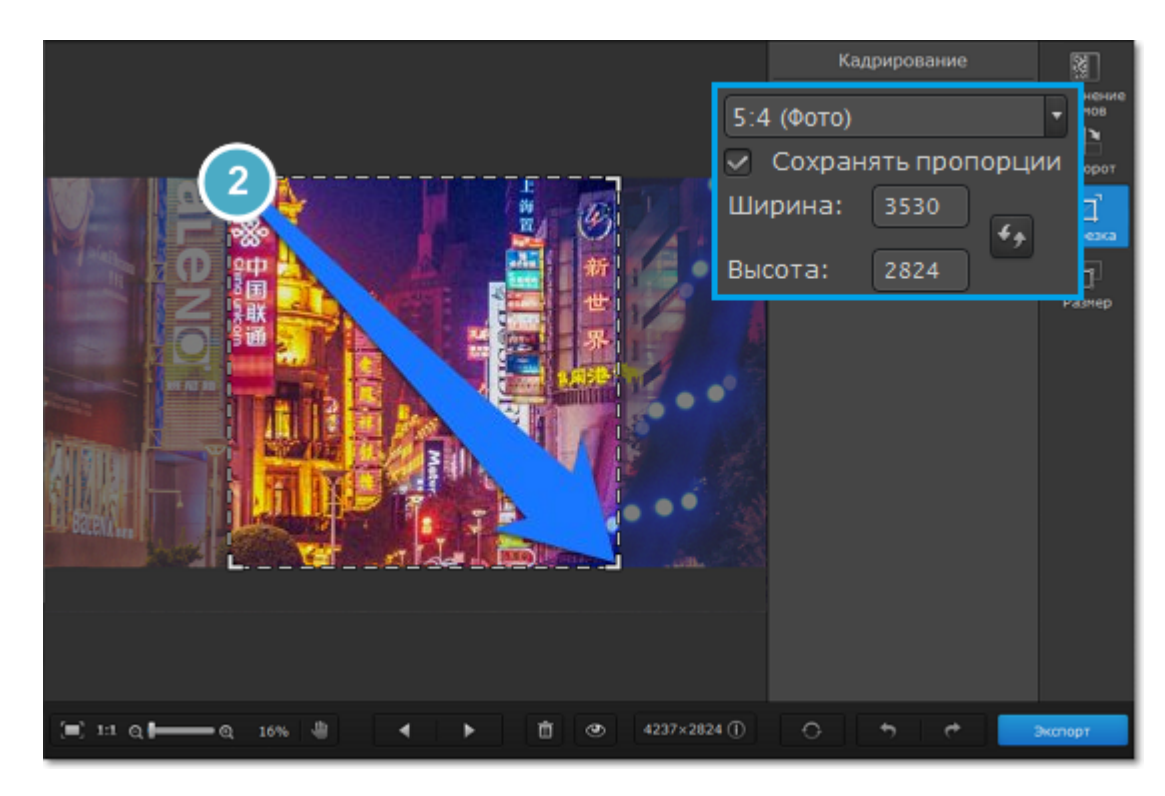

### **Шаг 3: Примените изменения**

Нажмите кнопку **Применить**, чтобы принять изменения. Для отмены изменений нажмите **Сброс**.

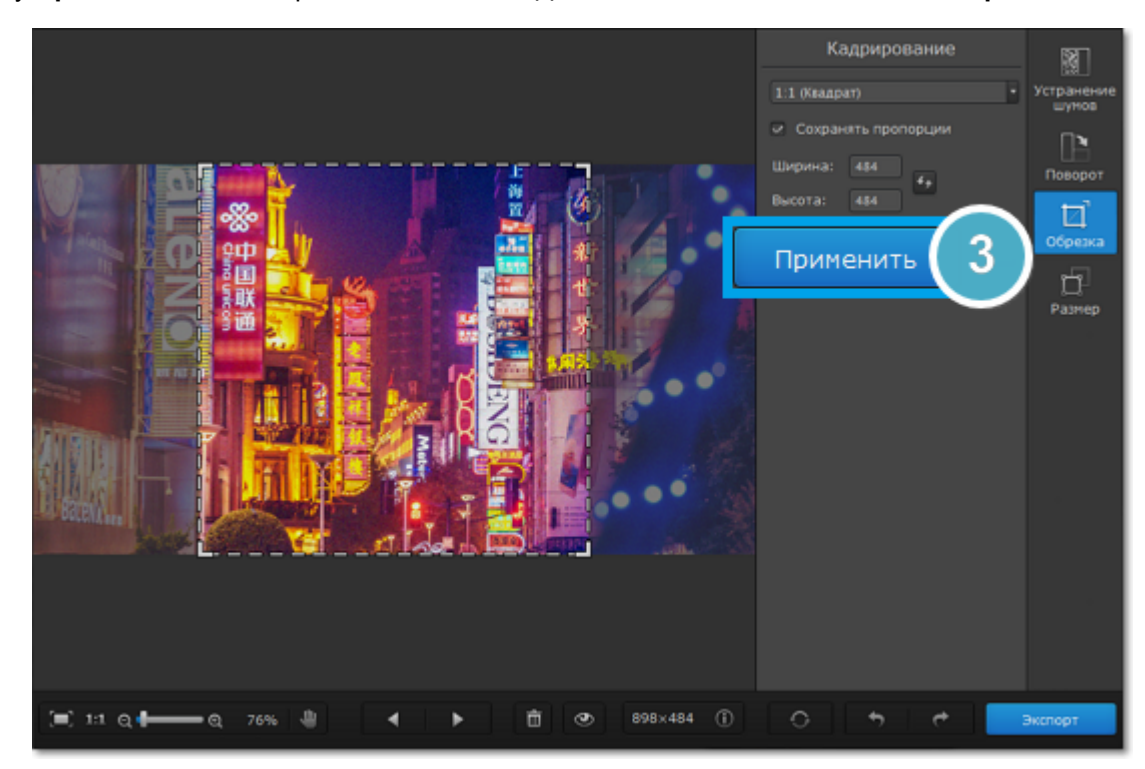

### **Размер изображений**

<span id="page-23-0"></span>Во многих социальных сетях и веб-сервисах существуют ограничения по размеру фотографий при загрузке. Уменьшив фотографии, вы сможете сохранить больше изображений в облачном хранилище и на жестком диске.

### **Полезные советы:**

• Перед изменением размера сохраните резервную копию изображения на случай, если вам понадобится оригинал. • Если вы планируете использовать другие инструменты редактирования, рекомендуем изменять размер

изображения после применения других инструментов. Так вы сможете лучше сохранить качество изображения. Тем не менее, уменьшение размера очень больших изображений перед редактированием поможет сократить время их обработки.

• Увеличение изображения не повысит его качество, так как нужная для этого информация была утеряна при сжатии изображений.

#### **Шаг 1: Перейдите на вкладку Размер**

В правой части окна нажмите кнопку **Размер**, чтобы открыть опции изменения размера изображения.

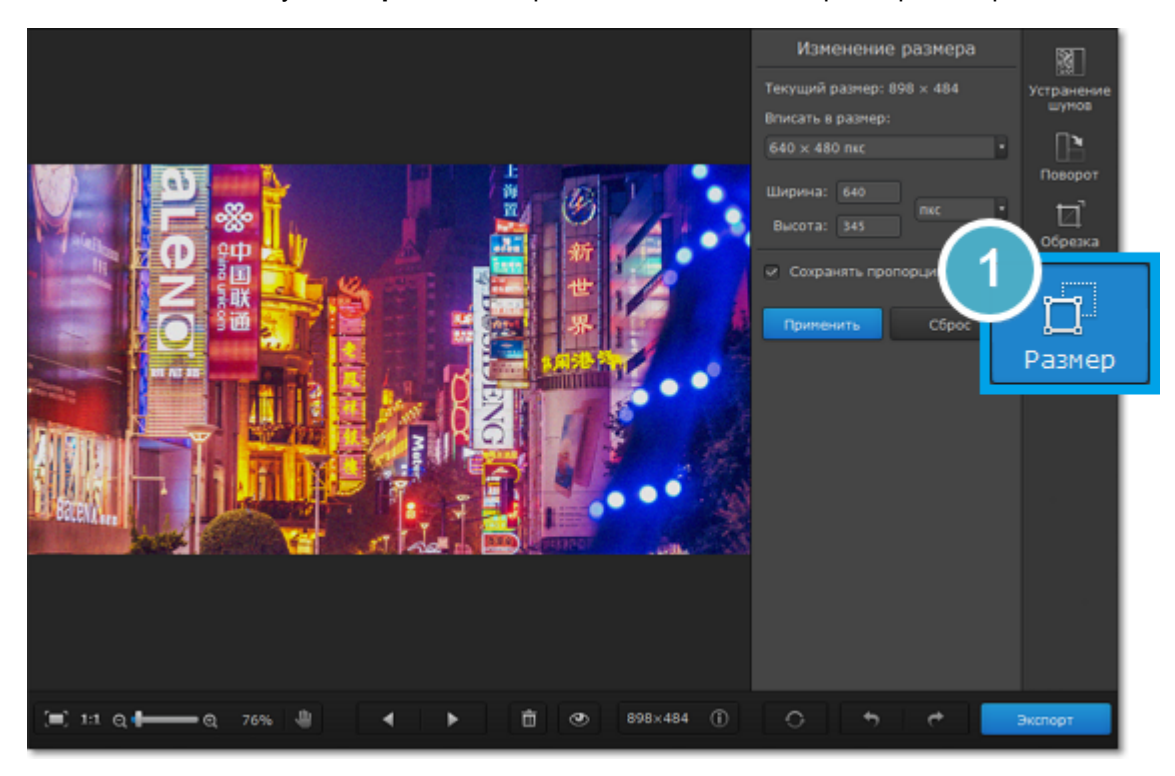

**Шаг 2: Укажите новый размер**

Укажите необходимый размер изображения:

• В списке **Вписать в размер** вы найдете наиболее популярные размеры изображений для устройств и печати. Размеры в пикселях имеют стандартное разрешение 72 пикселей на дюйм, а размеры в дюймах и сантиметрах адаптированы под печать с разрешением 300 пикселей на дюйм.

• Чтобы установить точный размер фото, введите нужную **ширину** и **высоту** в соответствующие поля. По умолчанию размеры показаны в пикселях. Чтобы изменить единицы измерения, выберите нужные в списке справа.

• Опция **Сохранять пропорции** позволяет избежать визуальных искажений объектов при изменении размера.

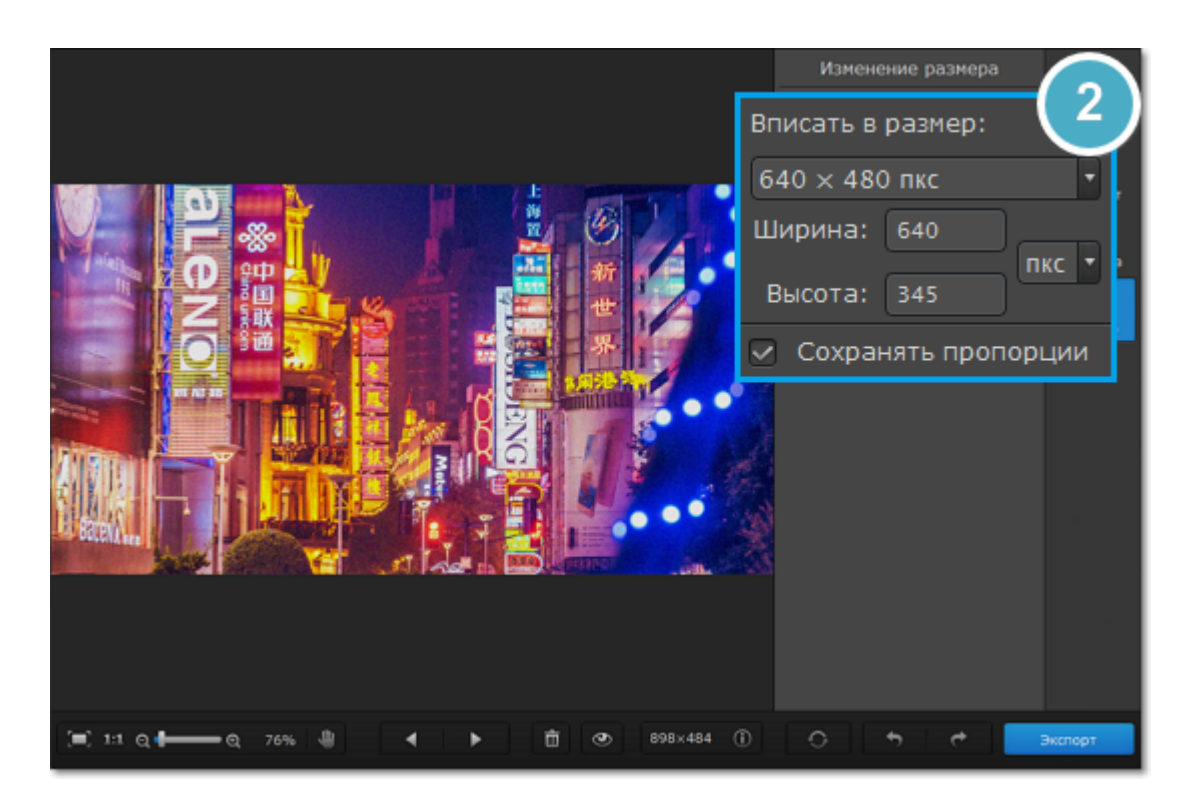

### **Шаг 3: Примените изменения**

Нажмите Применить, чтобы изменить размер фото. Не забудьте [сохранить](#page-25-0) изменённую копию.

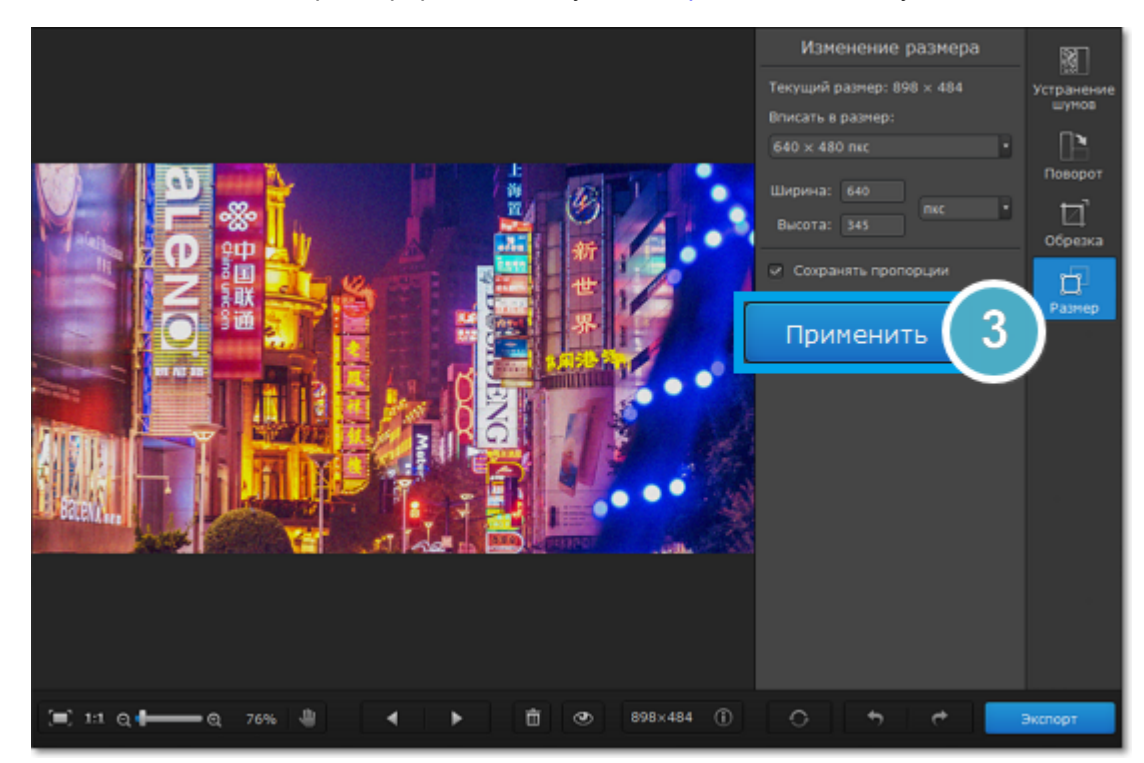

### **Сохранение изображений**

<span id="page-25-0"></span>**Шаг 1:** В правом нижнем углу окна нажмите кнопку **Экспорт** или в меню **Файл** выберите пункт **Сохранить**, чтобы записать отредактированное изображение поверх оригинального или **Сохранить как**, чтобы сохранить отредактированное изображение под новым именем.

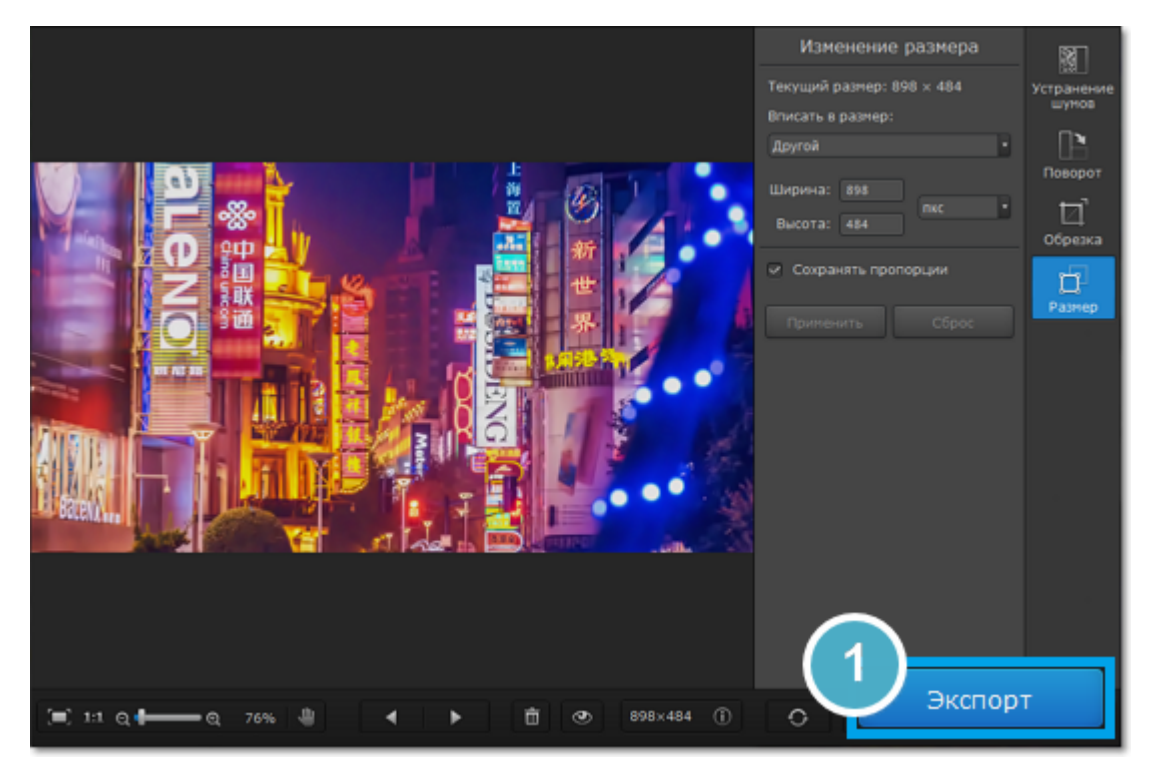

**Шаг 2:** В открывшемся окне сохранения выберите папку, в которой нужно сохранить изображение.

**Шаг 3:** Если вы хотите сменить формат изображения, в окне сохранения щёлкните список **Тип файла** и выберите подходящий формат для сохранения изображения.

**Шаг 4:** Нажмите **Сохранить**, чтобы записать файл.

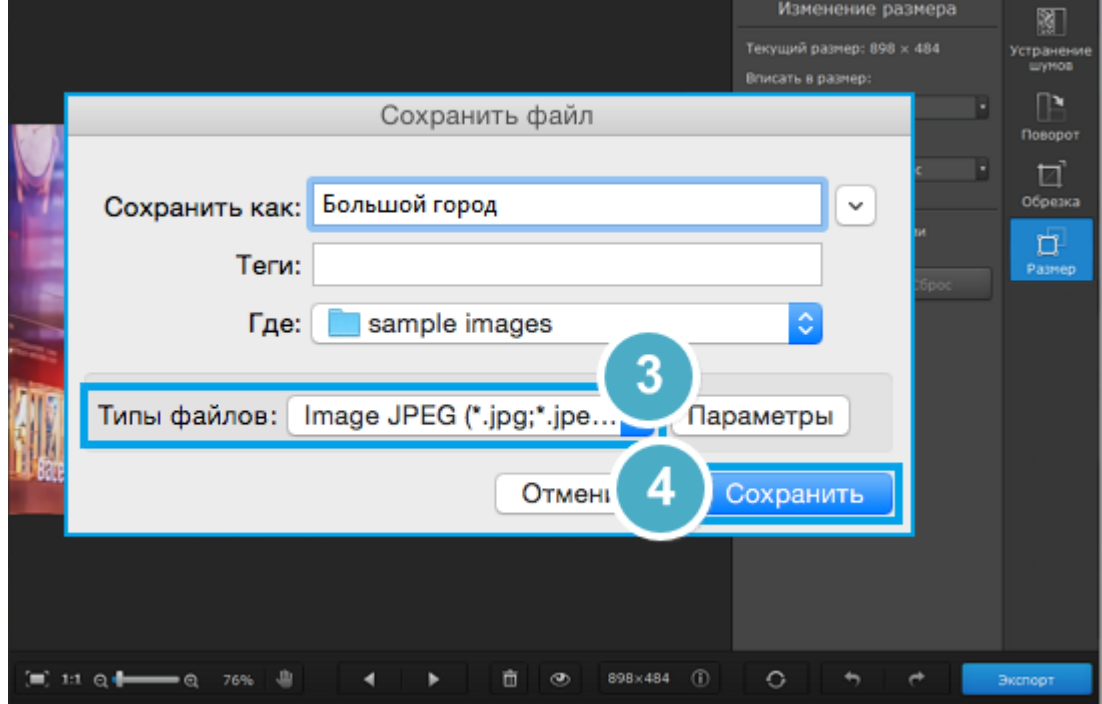

### **Смена формата изображения**

<span id="page-26-0"></span>Смена формата изображения может быть необходима по ряду причин: для совместимости с другими программами и устройствами или чтобы сжать файл до необходимого размера. Многие сайты ограничивают загрузку файлов до нескольких форматов или по размеру файлов. Для подобных ситуаций необходим простой и удобный инструмент для смены формата изображений, такой как Movavi Photo DeNoise для Mac.

**Шаг 1:** В правой нижнем правом углу окна нажмите кнопку **Экспорт**. Откроется окно сохранения файла.

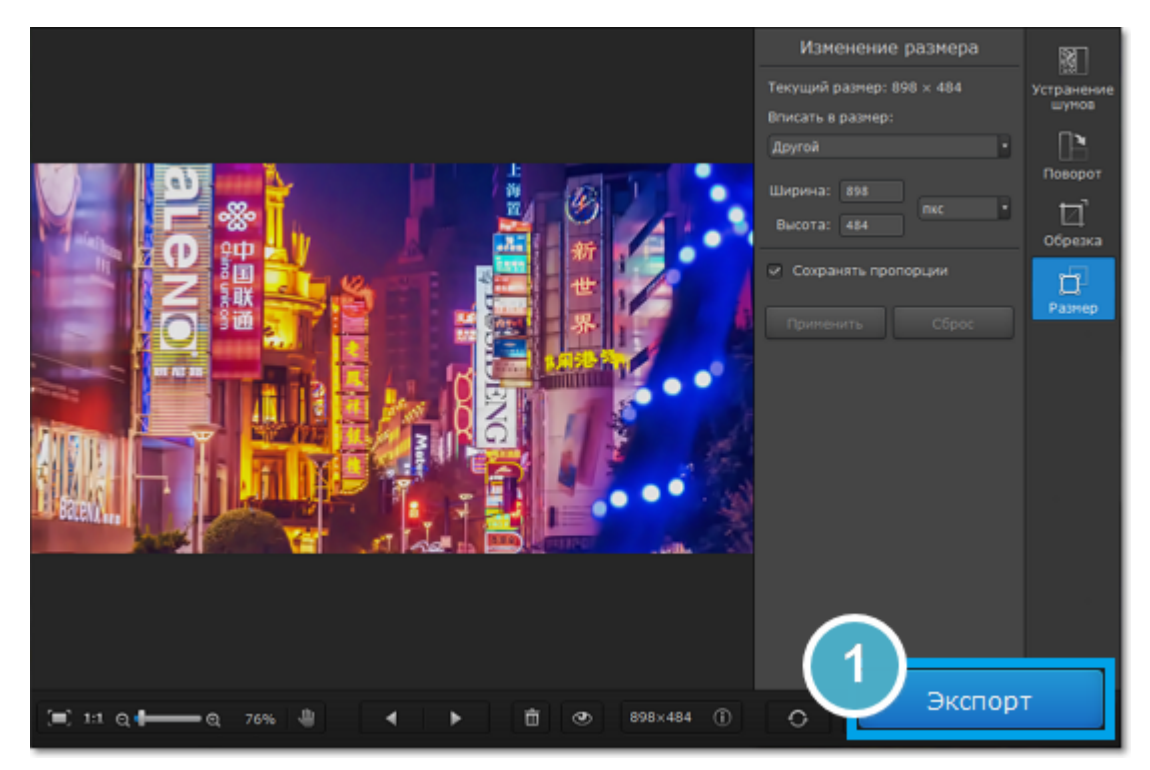

**Шаг 2:** В окне сохранения раскройте список **Типы файлов** и выберите нужный формат: Если в строке нужного вам формата указано несколько расширений файла (например, \*.jpg, \*.jpeg и др.), просто напечатайте в строке 'имя файла' нужное расширение вместо указанного по умолчанию.

#### **Дополнительные опции:**

Для некоторых форматов доступны дополнительные настройки качества и сжатия файлов. Чтобы открыть настройки для этих форматов, нажмите кнопку **Параметры** в окне сохранения файла.

### **Параметры JPEG**

Переместите ползунок на необходимый уровень качества и нажмите **OK**. Понижение качества позволяет сократить размер файла на компьютере, тем не менее, при очень низком качестве на изображении могут появиться артефакты и искажения.

### **Параметры TIFF**

Выберите один из следующих способов сжатия изображения и нажмите **OK**:

• **Без сжатия**: без использования сжатия размер файла будет гораздо больше, чем при сжатии, однако несжатые изображения очень больших размеров несколько быстрее обрабатываются некоторыми приложениями.

• **PackBits**: предоставляет меньшую степень сжатия, чем метод LZW, однако PackBits более популярен и

поддерживается многими приложениями, в особенности на Mac.

• **LZW**: позволяет без потерь сжать изображение в два раза.

• **ZIP**: лучше других методов сжатия подходит для 16-битных изображений.

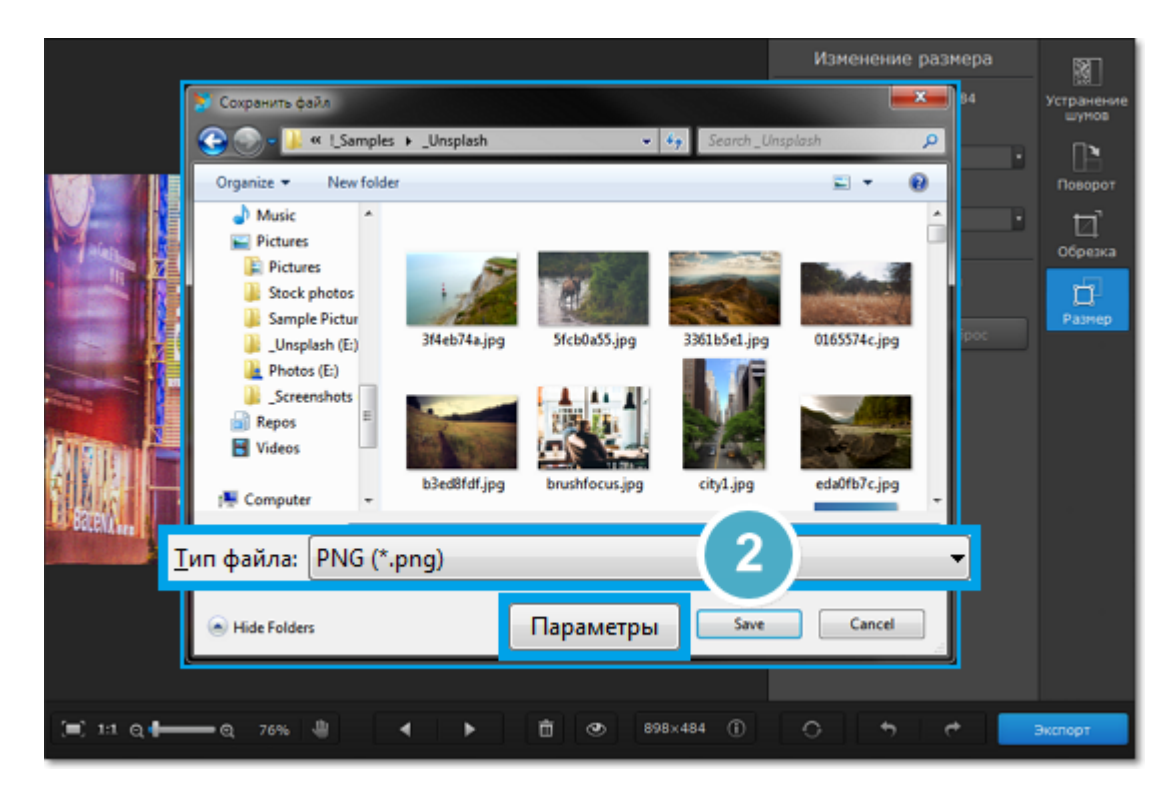

**Шаг 3:** Выберите папку для сохранения и укажите имя файла.

### **Шаг 4:** Нажмите **Сохранить**.

После сохранения будет открыт уже новый файл, и все изменения будут применены к нему.

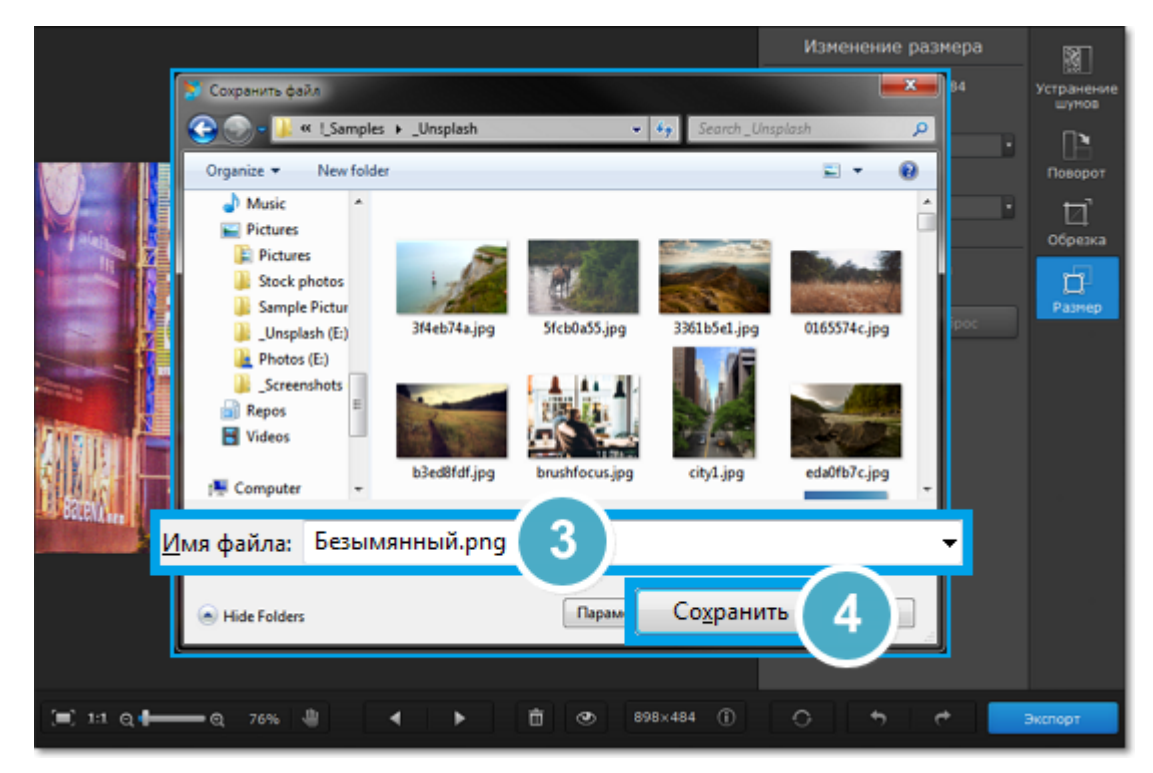

### **Печать фотографий**

### <span id="page-28-0"></span>**Как распечатать изображение**

Чтобы распечатать изображение из Movavi Photo DeNoise для Mac:

**1.** Щёлкните меню **Файл** и выберите пункт **Печать**.

**2.** Выберите принтер, на котором вы хотите распечатать фотографию.

**3.** Нажмите кнопку **Настройки**, чтобы открыть настройки выбранного принтера. Настройки могут отличаться в зависимости от программного обеспечения принтера, но, как правило, вы можете выбрать размер бумаги, размещение изображения на странице и некоторые опции цветопередачи.

**4.** Укажите количество копий. Если вы печатаете фотографии впервые, рекомендуем для начала распечатать один экземпляр, чтобы проверить результат.

**5.** Нажмите кнопку **Печать**, чтобы начать печать.

### **Подробная инструкция по печати изображений**

Воспользуйтесь данной инструкцией для печати изображений в высоком качестве:

**1.** Для качественной печати важно, чтобы размер изображения был достаточно большим для выбранного размера печати. В противном случае на распечатанной фотографии могут быть видны шумы и отдельные пиксели. При съемке фотографий используйте камеру с большим количеством мегапикселей (однако, помните, что качество снимков определяется не только количеством мегапикселей). Кроме того, большинство камер позволяют делать снимки меньшего размера, чем максимально возможно: для лучших результатов настройте камеру на максимально возможный размер кадра.

Данная таблица показывает связь между размером изображения в пикселях и максимальным размером напечатанной фотографии при разрешении в 300 пикс/дюйм (или примерно 118 пикс/см). Воспользуйтесь ей, чтобы подобрать размер фотобумаги к вашим изображениям.

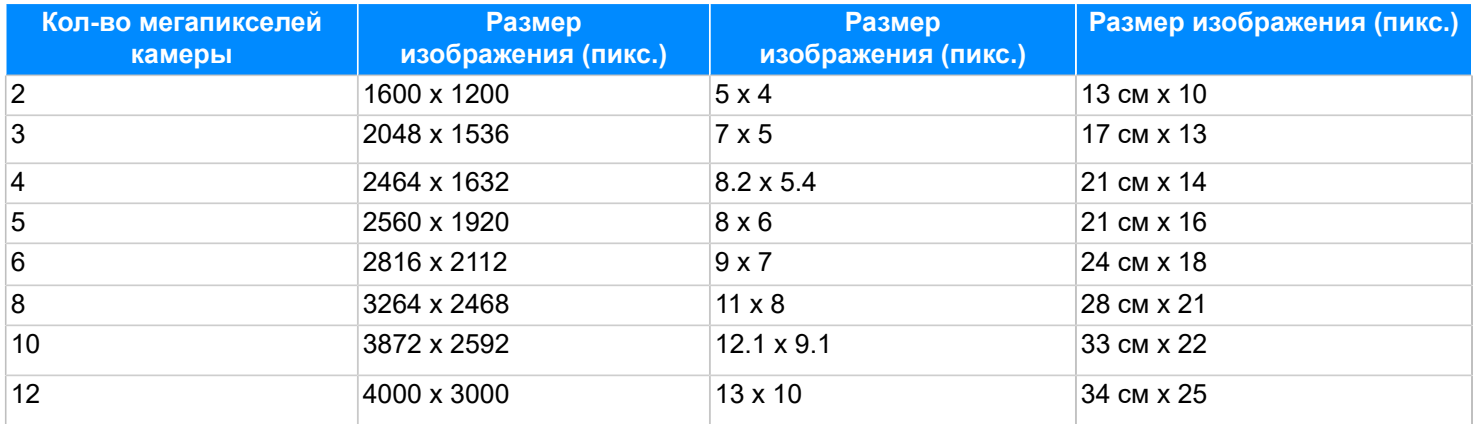

Если в таблице нет нужного размера, печатный размер в дюймах (1 дюйм = 2,54 см) можно вычислить, разделив ширину и высоту в пикселях на 300. И наоборот, чтобы вычислить минимальный размер изображения для конкретного размера фотобумаги, умножьте длину и ширину бумаги в дюймах на 300, чтобы получить размер в пикселях.

**2.** Во избежание потери качества не уменьшайте размер изображения перед печатью: если размер изображения больше, чем необходимо для печати на выбранном размере бумаги, программное обеспечение принтера автоматически уменьшит изображение.

**3.** Если нужно обрезать края изображения, после кадрирования проверьте, чтобы размер итогового изображения соответствовал требованиям печати. Если вы используете изображения очень большого размера, вы можете воспользоваться инструментом кадрирования, чтобы немного увеличить конкретный объект в кадре (не забудьте сохранить кадрированное изображение как новый файл, чтобы не потерять оригинальное изображение!). Проверить

размер изображения в пикселях вы можете, посмотрев на кнопку **Информация о файле** на нижней панели, и узнать подробности о файле, нажав на неё.

**4.** Для печати используйте качественный принтер. Следующие рекомендации помогут вам выбрать принтер для печати фотографий:

• Струйные принтеры гораздо лучше справляются с печатью изображений, чем лазерные. Также существуют сублимационные принтеры, однако они встречаются гораздо реже и подходят только для печати изображений. • Обратите внимание на разрешение печати принтера в точках на дюйм (dots per inch – DPI): чем выше DPI принтера, тем качественнее и детальнее будет печать. Для печати фотографий нужен DPI не меньше 300х300. • Как правило, специальные принтеры для фотографий печатают изображения лучше, чем многофункциональные

принтеры одного ценового сегмента.

• Цвет изображения на печати может отличаться от цвета, представленного на вашем мониторе, из-за различных методов конверсии цветовой схемы RGB (цвет на дисплее) в палитру CMYK (палитра цветов для печати).

• Обратите внимание на максимальный размер печати вашего принтера: некоторые принтеры для фотографий поддерживают печать до 10 х 15 см (4 х 6 дюймов).

**5.** Используйте фотобумагу высокого качества. Существует несколько видов фотобумаги, наиболее подходящих для различных целей: считается, что глянцевая бумага больше подходит для печати ярких насыщенных изображений, в то время как матовую бумага лучше использовать для печати портретных фотографий. Кроме того, обязательно убедитесь, что выбранная фотобумага соответствует типу вашего принтера (лазерный или струйный).

### **Калибровка цветов монитора**

Обратите внимание, что представление цветов на вашем мониторе может отличаться от результата ввиду специфики жидкокристаллических (LCD) мониторов. Чтобы улучшить цветопередачу монитора, рекомендуем вам откалибровать дисплей следующим образом:

- **1.** Откройте **Системные настройки** вашего Mac.
- **2.** Щёлкните значок **Мониторы**.
- **3.** Выберите вкладку **Цвет**.
- **4.** В правой части окна нажмите кнопку **Калибровать**.
- **5.** Проведите калибровку монитора, следуя инструкциям на экране.
- **6.** По окончании процесса назовите полученный профиль и нажмите **Готово** для сохранения настроек.

### **Размер и качество изображений**

<span id="page-30-0"></span>Хотя файлы изображений, как правило, имеют гораздо меньший размер, чем музыка и видео, большая коллекция фотографий может очень быстро заполнить весь жесткий диск или облачное хранилище, если хранить все фотографии в исходном размере. В данном разделе мы расскажем как уменьшить размер файлов фотографий.

#### **Размер изображения складывается из следующих параметров:**

• **Ширина и высота изображения**: чем больше размер изображения, тем больше в нём пикселей и, соответственно, тем больше данных о цвете этих пикселей необходимо будет сохранить. Для уменьшения размера файла вы можете воспользоваться функцией [изменения размера](#page-23-0).

Ниже вы найдете сравнение размера фотографии и размера файла для фотографии в формате JPEG. Уменьшив размер фотографии до 800х600 пикселей, можно уменьшить размер файла более чем в сто раз. Это может быть особенно полезно для загрузки файлов в интернет-альбомы или на мобильные устройства с небольшим экраном.

Обратите внимание, что при уменьшении размера изображения теряется много данных, и изображение уже нельзя будет напечатать в большом размере, или поставить как обои рабочего стола. Поэтому рекомендуем вам сохранять оригиналы уменьшенных изображений, если вы планируете [напечатать](#page-28-0) их.

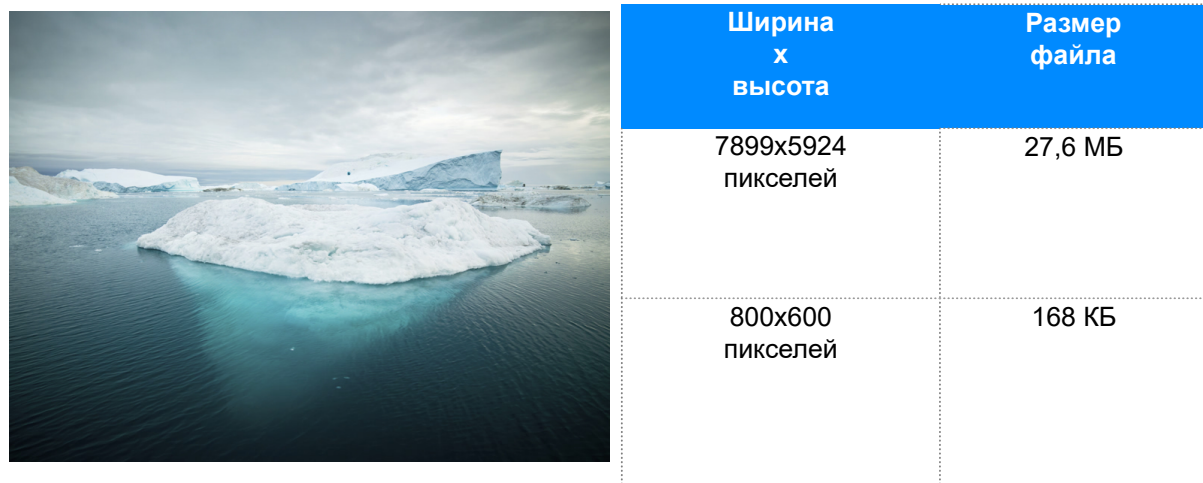

Если вы хотите выложить фотографии в интернет-альбом, в особенности, если в нем ограничен объем загрузки файлов, уменьшение размеров изображения позволит не только загрузить больше фото в альбом, но и сократить время загрузки фотографий при просмотре.

#### **Совет:**

Не увеличивайте размер маленьких изображений и изображений в плохом качестве. Изображения с небольшим разрешением содержат слишком мало данных, чтобы можно был восстановить качество при увеличении размера изображения. Так что, если вы увеличите изображение, качество его не улучшится, а места на диске оно станет занимать больше.

### [Подробная инструкция по изменению размера фотографий](#page-23-0)

• **Сложность изображения**: большую роль в размере файла играет сложность картинки или фото. Большинство форматов изображений хранят данные не о цвете каждого индивидуального пикселя, а группируют пиксели по общим характеристикам, либо сохраняют разницу между соседними частями изображения. Таким образом, фотография со сложным объектом вроде цветка будет занимать больше места, чем картинка со сплошным фоном таких же размеров.

На примере ниже показан размер файлов двух разных изображений одного и того же размера в пикселях. На первом сфотографированы цветы, а на втором – сплошной голубой фон. Ввиду того, что во втором изображении нужно сохранить гораздо меньший объем данных, его размер в 48 раз меньше, чем фотография с цветами.

**425x282 pixels**

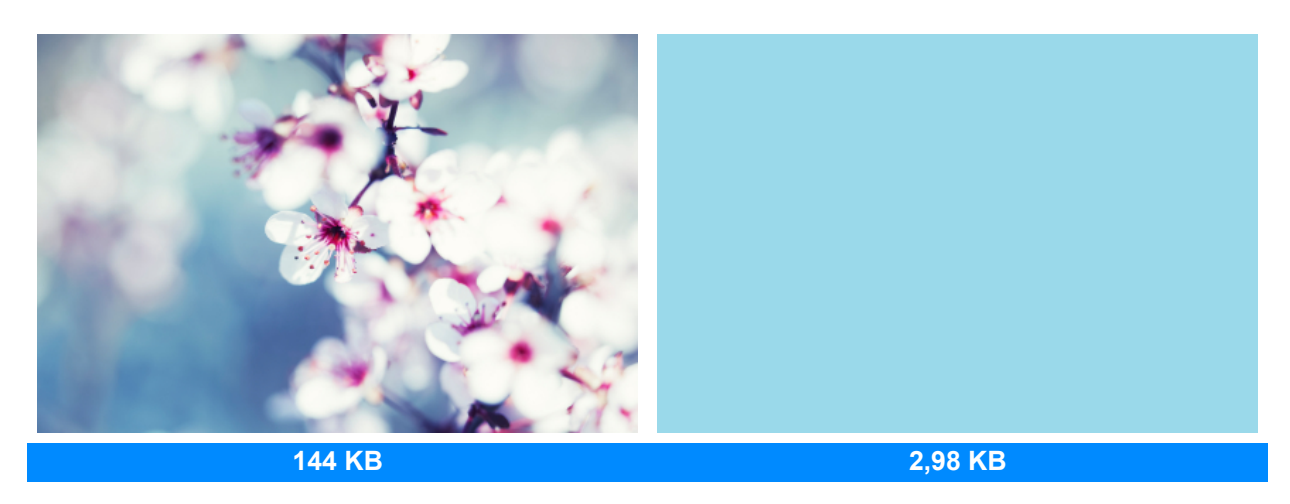

### **Формат и алгоритм сжатия**

Способ сжатия файлов можно представить как систему стенографии, позволяющую записать все данные изображения в меньшем размере, а затем расшифровать краткую запись в исходную картинку. Большинство алгоритмов сжатия не хранят отдельных данных о каждом пикселе изображения, так как это заняло бы гораздо больше места. При сжатии данных сохраняются общие характеристики для целых групп пикселей, либо разница между ними.

Различаются алгоритмы сжатия **без потерь** и с **потерями**:

**Сохранение без потерь ('lossless'):** как правило, файлы, записанные без потерь, занимают гораздо больше места, зато вы можете быть уверены, что исходное качество изображения сохранится даже после многих сохранений. Наиболее распространенные форматы, позволяющие сохранять изображения без потерь – это **PNG, TIFF, BMP.**

**Сохранение с потерями ('lossy'):** на первый взгляд вариант сохранения с потерями может показаться однозначно проигрышным, однако и у него есть свои плюсы. При сохранении с потерями, алгоритм "выкидывает" некоторое количество данных, уменьшая и упрощая количество информации, которое нужно упаковать в файл. В ходе этого процесса теряется часть качества изображения, однако для фотографий большого размера такая потеря качества может быть и не заметна для человеческого глаза. Стоит также учесть, что при сохранении файла, даже если было внесено минимум изменений, происходят небольшие потери, так как при сохранении запускается алгоритм сжатия. Самый популярный формат с потерями – JPEG. Он позволяет сохранить большое количество фотографий в относительно небольшом размере и поддерживается повсеместно.

Для уменьшения размера файла, сохраненного в формате без потерь, вы можете сохранить его в JPEG. В Movavi Photo DeNoise для Mac вы можете настроить качество картинки при сохранении JPEG; таким образом, вы можете проследить за тем, чтобы потеря качества оказалась незначительной.

При сохранении в JPEG и другие форматы с потерями, данные теряются безвозвратно – если, конечно, вы не сохранили также и оригинал. Поэтому, сохранение JPEG в формат без потерь, например, TIFF без сжатия, не имеет смысла, а лишь займет лишнее место на диске – если только в другой программе не требуется исключительно этот формат.

[Инструкция по смене формата изображения](#page-26-0)

### **Помощь и поддержка**

<span id="page-32-0"></span>Если у вас возникли какие-либо вопросы или предложения по продукции Movavi, вы можете связаться с нашей командой техподдержки.

Напишите нам по адресу **[supportru@movavi.com](mailto:supportru@movavi.com)** или нажмите на кнопку справа, чтобы открыть онлайн-чат со специалистом техподдержки.

Пожалуйста, как можно более подробно опишите вашу проблему, чтобы мы смогли быстрее вам помочь. Для решения вашей проблемы специалисты техподдержки могут попросить у вас такие данные, как файлы, с которыми вы работали, ключ активации программы, файлы журнала системы, но не личную информацию. Мы ценим вашу конфиденциальность!

> Проверьте [страницу частых вопросов](http://www.movavi.ru/support/), возможно, вы найдете там ответ ваш вопрос.

**Частые вопросы:** [Как снять ограничения пробной версии?](#page-4-0) [Как купить Movavi Photo DeNoise для Mac?](#page-6-0)

# **Поддерживаемые форматы**

<span id="page-33-0"></span>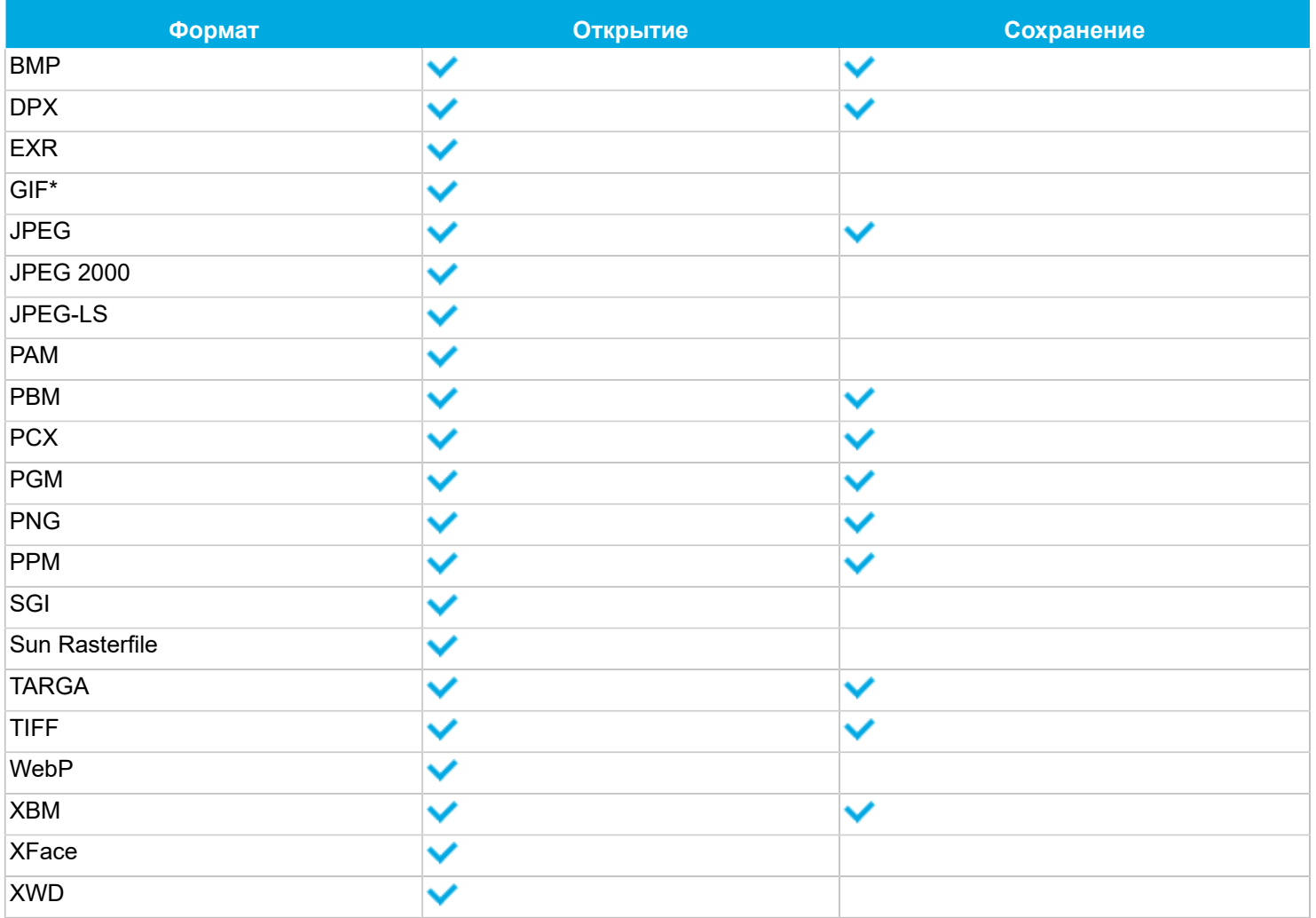

### **Системные требования**

<span id="page-34-0"></span>Возможно, программа может работать и на более слабых компьютерах, однако мы не можем гарантировать стабильность её работы. Если конфигурация вашего компьютера соответствует рекомендуемой, то работа программы будет наиболее плавной и быстрой. Кроме того, для загрузки и установки Movavi Photo DeNoise для Mac вам требуется подключение к Интернету.

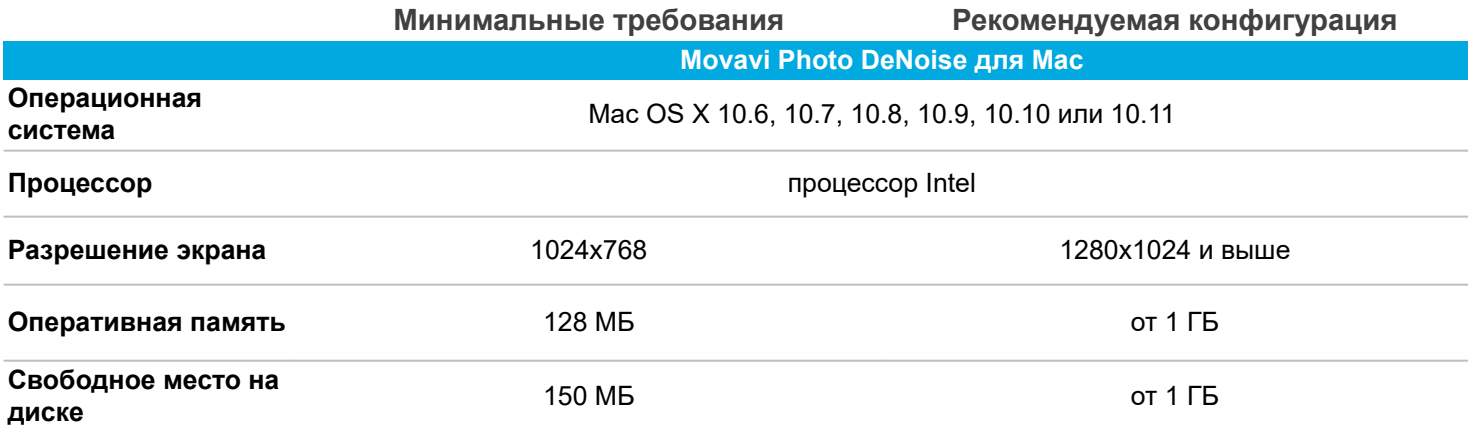